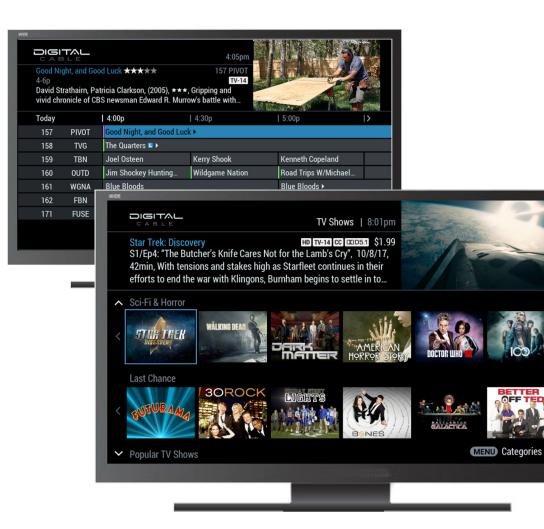

### Inside i-Guide<sup>®</sup>

**User Reference Manual** 

Version R33

٠

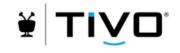

#### December 5, 2018

© 2018 TiVo Corporation. All rights reserved. TiVo and the TiVo logo are registered trademarks of TiVo Corporation.

This document contains confidential information of TiVo Corporation. This document, and the software described in it, are furnished under license only and may only be used or copied in accordance with the terms of such license and applicable copyright laws. The information in this document is provided for informational use only and is subject to change without notice. TiVo assumes no responsibility or liability for any errors or inaccuracies that may appear in this document or for any omissions. Except as permitted by such license and applicable copyright laws, no part of this publication may be reproduced, stored in a retrieval system, transmitted, adapted, translated in any form or by any means without prior written authorization of TiVo.

This product is protected by one or more of TiVo or its subsidiaries' patents which may include the following US patents: 6,418,556; 7,100,185; 6,396,546; 5,940,073; and 6,239,794.

Trademarks: i-Guide is a registered trademark of TiVo Corporation and/or its subsidiaries. All other product names mentioned in this document are trademarks of their respective owners.

TiVo Corporation 2160 Gold Street San Jose, CA 95002

## **Welcome to i-Guide**

i-Guide is an interactive program guide from TiVo and your cable television provider. i-Guide offers you choice, control, and convenience to help you fully enjoy your digital cable entertainment experience.

With 90 minutes of program listings at a glance, i-Guide is easy to use and navigate. There is a Quick Menu that provides shortcuts to let you jump directly to popular program categories and key features. You can quickly set recordings, reminders, favorites, parental controls, and closed captioning preferences. There is also a built-in Mini Guide that lets you browse current and future listings while you continue to watch TV.

This User Manual describes how to use i-Guide. Organized in color-coded sections with multiple screen examples, it is designed to give you quick access to what you want to know with easy-to-use instructions. You can get started by checking out some key features on the very next page.

### key features

With a widescreen design, i-Guide can help you discover more programs that you really want to see. You'll spend more time enjoying your favorite shows — and everything else digital cable has to offer!

Navigation

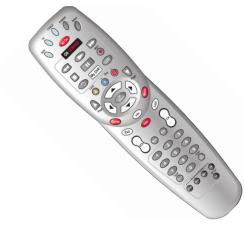

Your remote control holds the key to navigating i-Guide.

In addition to controlling TV volume and channels, your remote control gives you quick access to major i-Guide operations, such as the i-Guide menus, the program guide, recorded shows, On Demand, and pausing and playing back live TV.

#### **Program Guide**

|       |               |                                                               | 4:47am                   | LL AS                  | - |
|-------|---------------|---------------------------------------------------------------|--------------------------|------------------------|---|
|       | "Angie", S7/E | ip8, (TV-14,L,D), (2004), Hyc<br>Ind on-the-job nemesis; Kitt |                          |                        |   |
| Today | <             | 4:30p                                                         | 5:00p                    | 5:30p                  | > |
| 8     | KMGHD         | That '70s Show                                                | That '70s Show           | That '70s Show         |   |
| 9     | KUSAD         | Olympic Zone ₪                                                | Olympics 2018 Prime Time | :□►                    |   |
| 10    | KUSAW         | ◀ 9News Now/WeatherNati                                       | ion 🛛 🕨                  |                        |   |
| 12    | CPT12         | Democracy Now! 🛚                                              |                          | Amanpour on PBS ₪      |   |
| 13    | KDVRD         | Fox 31 Denver News at                                         | Jeopardy! 🛚              | Wheel of Fortune 🛚     |   |
| 16    | KRMA2         | Ready Jet Go!                                                 | Nature Cat               | Nature Cat             |   |
| 17    | KRMAC         | Baking with Julia                                             | Martha Bakes             | America's Test Kitchen |   |
|       |               |                                                               |                          |                        |   |

Get started by pressing **GUIDE** on your remote to display a 90-minute view of program listings with up to 7 channels per screen.

Program listings are neatly organized by time and channel to help you easily find program information.

Information about the currently highlighted program appears in the upper-left corner. The window in the upper-right corner continues to display the show that is currently on.

#### Search

|     |              |   |   |      |   | 2:01pm<br>28 TNT<br>TV-PG |
|-----|--------------|---|---|------|---|---------------------------|
| Кеу | word         |   |   |      |   | Results (21 Matches)      |
| CAS | CAST_        |   |   |      |   | Castle                    |
|     | Delete Space |   |   | Spac | e | Castle 05-16 HD           |
| А   | В            | С |   |      |   | Castle 05-16              |
| G   | Н            |   |   | К    |   | Castle 05-09 HD           |
| М   | Ν            | 0 | Ρ | Q    | R | Castle 05-09              |
| S   |              | U |   | W    | Х |                           |
|     | Ζ            |   | 2 |      | 4 | Castle 05-10 HD           |
|     |              |   | 8 |      |   | Cast Away                 |
|     |              |   |   |      |   | ~                         |

i-Guide makes it easy to search by title or keyword, and to filter or sort programs by channel or theme (such as Movies or Sports).

You can search smarter and find what you want more quickly. To get to the Search option or the **Q** icon, press **MENU** once or twice.

#### **Pay-Per-View**

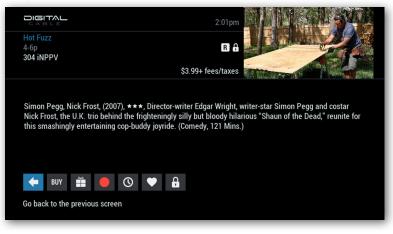

**Pay-Per-View** provides access to the most exciting PPV events available. You can purchase PPV programs through the program guide, the Main Menu, or the Quick Menu.

If you purchase a future program, i-Guide will remind you before the program begins.

### key features

#### **DVR & Recorded Shows**

| DVR Menu<br>My Recordings<br>View list of your DVR recordings | 2:01pm               |
|---------------------------------------------------------------|----------------------|
| My Recordings                                                 | Scheduled Recordings |
| Set a Recording                                               | Series Priority      |
| DVR History                                                   | DVR Setup            |
| DVR Cleanup                                                   |                      |
|                                                               |                      |
|                                                               |                      |
|                                                               |                      |
|                                                               |                      |

With a DVR, i-Guide lets you record your favorite programs. And you can also pause, resume, and replay live TV too!

You use the **DVR Menu** to access and manage recordings. There you can set and delete recordings, set recordings options, and manage your list of recordings and your recording history. And if your remote control has a **My DVR** (or **List**) button, you can use it to go directly to your list of recordings.

#### **On Demand**

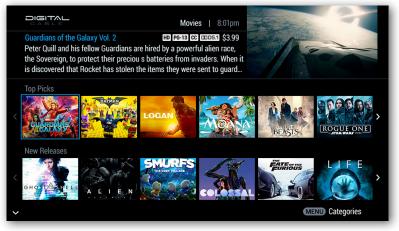

The **On Demand Dashboard** provides an overview of the top VOD programming choices available to you. Movie and TV series posters in rows of genres and categories give you a quick view of the most popular and trending shows.

On Demand shows are offered within rental time windows. You can watch the shows you purchase anytime during their rental time window.

To access the complete On Demand library, with thousands more additional movies and shows, select the **Full On Demand Catalog** option from the Dashboard or Dashboard menu.

#### Setup

| Setup<br>Closed Captioning Setup<br>Turn closed captioning on or off. | 2:01pm                  |
|-----------------------------------------------------------------------|-------------------------|
| Guide Setup                                                           | Closed Captioning Setup |
| Favorite Lists Setup                                                  | Cable Box Setup         |
| Screen Saver Setup                                                    | Audio Setup             |
| Parental Control Setup                                                | Screen Position Setup   |
| Remote Access Setup                                                   | DVR Setup               |
| More                                                                  | Choices<br>~            |

The **Setup** menu lets you specify your favorite channels, set reminder timers, establish purchasing and parental control settings, and much more to customize your viewing experience.

#### Parental Controls

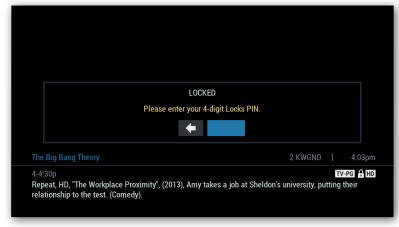

An easy-to-use **Parental Controls** feature lets you use a Locks PIN to restrict viewing of programs by title, channel, or parental rating - to put you in control of the shows your family sees.

You can also set a Purchase PIN to restrict purchase of On Demand and Pay-Per-View shows.

### table of contents

| Basic Navigation & Your Remote Control | About i-Guide symbols          |                                      |
|----------------------------------------|--------------------------------|--------------------------------------|
|                                        | About 1 Guide Symbols          |                                      |
| 9                                      |                                | 12                                   |
| Flip Bar                               | Program Guide                  | Quick Menu                           |
| Mini Guide                             | Program Info<br>Reminders      | Main Menu<br>Favorite Channels Lists |
| shows                                  |                                | 20                                   |
| Search by Category                     | Search with Saved Searches     | Music, Weather, Messages             |
| Search by Title, Name, or Keyword      | Find HDTV Shows                |                                      |
| per-view                               |                                | 20                                   |
| Browse Pay-Per-View                    | Ordering Pay-Per-View Programs | Pay-Per-View Notices                 |

| vr                                                                             |                                                                                   | 30                                                                                |
|--------------------------------------------------------------------------------|-----------------------------------------------------------------------------------|-----------------------------------------------------------------------------------|
| Control Live TV<br>Swapping Two Programs<br>Record a Show<br>Record a Series   | Watch Recorded Programs<br>DVR Cleanup<br>Modify Recording Options<br>DVR History | DVR Setup<br>Recording Notices<br>Conflicting Recordings Notice<br>Multi-Room DVR |
| n demand                                                                       |                                                                                   | 44                                                                                |
| Easy Access to On Demand<br>Watching On Demand Shows<br>On Demand Action Icons | On Demand Dashboard<br>Full On Demand Catalog<br>Ordering On Demand Shows         | Buy Show Package<br>Buy Show From Video Preview<br>Video Status Bar               |
| up                                                                             |                                                                                   | 50                                                                                |
| Guide Settings<br>Cable Box Setup<br>Text Language Setup                       | Audio Setup<br>Screen Saver Setup<br>Closed Captioning Setup                      | Screen Position Setup<br>DVR Setup<br>Guide Colors Setup                          |
| rental controls                                                                |                                                                                   | 56                                                                                |
| Set a Parental Controls Lock<br>Parental Controls Setup                        | Hide Adult Titles<br>Lock Services                                                | Bypass or Remove All Locks<br>PINs Setup                                          |

# basic navigation & your remote control

Your remote control holds the key to navigating i-Guide. Your remote control may be different from the one pictured here, but the operations should be the same.

To navigate i-Guide:

- Select a button such as Menu or Guide.
- Press the arrow buttons (▲ ▼ ◀ ▶) to move the selection highlight.
- Press OK/Select to make or confirm a selection. In this manual, to "select" an option means to move the highlight to the option and press OK/Select.
- Press Last to return to a previous i-Guide screen.
- Press Exit to exit i-Guide and return to watching TV.

This manual provides instructions for all i-Guide operations.

ON DEMAND Go to the On Demand Dashboard.

Replay last 15 seconds of live or recorded TV.

Day +/- · Jump ahead or back.

**Lock** Go to Parental Controls.

**Page**  $\blacktriangle$ , **Page**  $\lor$ Jump a page ahead or back.

#### OK/Select Select a highlighted item.

While watching TV, display the Mini Guide.

### Guide

Toggle between Listings by Time and Listings by Channel.

> **Exit** Return to live TV.

> > Numbers

Tune to a channel: press number, then **OK/Select**. 7

Swap between TV tuners ~ with DVR.

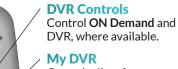

0

Last

My DVR

2

(3)

Picture-in-Picture

5 6

9

0

Go to the list of recorded programs.

Live TV

Go to live TV when using DVR.

#### Arrows

Move to i-Guide options. Browse program guides. Control DVR playback.

#### Menu

Toggle between Quick Menu, Main Menu, and Flip Bar. Or jump to the menu on the On Demand Dashboard.

#### Last

Return to previous channel or i-Guide screen.

#### Info

Toggle between the **Flip Bar** and program information.

#### CH +/-

Change channel and show the **Flip Bar**.

#### **FAV**

Tune to your favorite channels.

# navigation

### about i-guide symbols

The most common icons and symbols that i-Guide uses are explained below.

| <b>Main Menu</b> – go to the main menu.                         | <b>Search</b> – search programming by title, actor, director, category, or other keyword. |
|-----------------------------------------------------------------|-------------------------------------------------------------------------------------------|
| DVR DVR – manage recordings.                                    | Movies — view movie programming by category.                                              |
| <b>ON Demand</b> – view video-on-demand programs.               | <b>Sports</b> — view sports programming by category.                                      |
| HDTV – view HDTV channels and programs.                         | <b>Kids</b> – view children's programming by category.                                    |
| <b>Favorites</b> – set and view favorite programs and channels. | Parental Controls – lock or unlock shows or channels.                                     |
| <b>Pay-Per-View</b> — order and watch pay-per-view programs.    | BUY Buy a show.                                                                           |
| • Watch a show now.                                             | Set a reminder for a scheduled show.                                                      |
| Record a show or modify a scheduled recording.                  | Record a TV series or modify a scheduled recording.                                       |
| Add or change a list or recording.                              | On't order/change/record.                                                                 |
| View TV listings.                                               | Rename list.                                                                              |
| View times a program is showing.                                | Watch a free preview.                                                                     |
| Go back.<br>Go forward.                                         | Page up or scroll up.           Page down or scroll down.                                 |

### 

### Star Trek: Voyager 12-1p

40 SPIK Repeat, "Author, Author", (2001), While the crew takes advantage of a method of talking live to folks back on Earth, the Doctor's\_

|   |      |        |                    | C. C. C. C. C. C. C. C. C. C. C. C. C. C | ALC: NO DECIDENT   |     |
|---|------|--------|--------------------|------------------------------------------|--------------------|-----|
| Т | oday |        | 12:00n             | 12:30p                                   | 1:00p              | 274 |
|   | 40   | SPIKE  | Star Trek: Voyager |                                          | Star Trek: Voyager |     |
|   | 41   | DIS    | Hannah Montana     | Hannah Montana                           | Life With Derek    |     |
|   | 40   | TVLND  | Cheers             | The Jeffersons                           | Sanford and Son    | _   |
|   | 42   | TVEND  |                    |                                          | The Great Raid     |     |
|   | 43   | AMC    | Midway             |                                          |                    |     |
|   |      | CNN    | Situation Room     |                                          | Kudlow & Company   | _   |
|   | 44   | CNN    |                    |                                          | Daily News         |     |
|   | 45   | CNBC   | Closing Bell       | Raceline                                 | Duny               |     |
|   | 45   | achi D | Inside Golf        |                                          |                    |     |
|   | 46   | CSN-P  |                    |                                          |                    |     |
|   |      |        |                    |                                          |                    |     |

## your personal guide to great TV

**The information you need is just a click away.** This section explains how to discover information about programs and points you to ways to personalize i-Guide. It's time to watch TV in a whole new way!

### flip bar The Flip Bar displays a short description of the show on now and lets you browse listings for other shows.

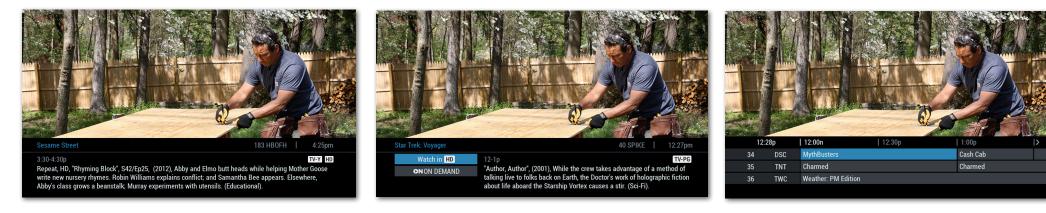

The Flip Bar appears when you change channels. It shows the program description, channel number, current time, and settings such as favorite and lock.

The Flip Bar disappears after a few seconds. Press **Info** to display it again; press **Exit** to make it disappear. You can change the time it stays on from the Setup menu.

Press **Info** a second time for program details and to access options to set up a recording, favorite, reminder, or lock, or to find other airtimes for the show.

The Flip Bar may offer options. To select an option, use the arrow keys and **OK/Select**.

- Watch in HD Switch from a standard definition channel to the HD channel showing the same program. If HD Autotune is configured, the cable box tunes directly to the HD channel and this option is not displayed.
- **On Demand** Access On Demand programming available on the channel.

#### Mini Guide (Browse)

You can browse program listings in the Mini Guide while watching a program. To display the Mini Guide:

- While watching the program, press OK/Select.
- While the Flip Bar is displayed, press an arrow key
   (▲ ▼ ◀ ▶ ).

Then press  $\blacktriangleleft$  to browse by time. Press  $\blacktriangle$   $\checkmark$  to browse by channel.

For program details, press **Info** or **OK/Select**. There, you can also access options to set up a recording, favorite, reminder, or lock, or to find other airtimes.

### program guide

|       | ₃∟ ⊑<br>s Show<br>"Angie", S7/E | īр8, (TV-14,L,D), (2004), Hyd<br>and on-the-job nemesis; Kitt |                    |           |                       |   |
|-------|---------------------------------|---------------------------------------------------------------|--------------------|-----------|-----------------------|---|
| Today | <                               | 4:30p                                                         | 5:00p              | 5         | 5:30p                 | > |
| 8     | KMGHD                           | That '70s Show                                                | That '70s Show     | Т         | hat '70s Show         |   |
| 9     | KUSAD                           | Olympic Zone ℕ                                                | Olympics 2018 Prim | ie Time 🗳 | 1                     |   |
| 10    | KUSAW                           | ◀ 9News Now/WeatherNati                                       | on N 🕨             |           |                       |   |
| 12    | CPT12                           | Democracy Now! 🛚                                              |                    | A         | manpour on PBS 🛚      |   |
| 13    | KDVRD                           | Fox 31 Denver News at                                         | Jeopardy! 🛚        | W         | Vheel of Fortune 🛚    |   |
| 16    | KRMA2                           | Ready Jet Go!                                                 | Nature Cat         | N         | lature Cat            |   |
| 17    | KRMAC                           | Baking with Julia                                             | Martha Bakes       | A         | merica's Test Kitchen |   |
|       |                                 |                                                               |                    |           |                       |   |

### listings by time

To see program listings, press **Guide** on your remote. Listings start at the program that is on now. Move the highlight to see listings for up to 14 days in advance:

- Move around with the arrow keys (▲ ▼ ◀ ▶).
- Page around with **Page** ▲, **Page** ▼, ▶, and ◀.
- Jump a day ahead or back with **Day+** and **Day-**.

Program information appears in the upper-left area.

- Press **OK/Select** to select a program on the schedule.
- Press a channel number to jump to a channel.
- Press **Info** to see program details and to access options to set up a recording, favorite, reminder, or lock, or to find other airtimes for a show.
- Press Exit to return to the program that is airing.

|           | or DIE", S2/Ep1, (TV-14,V), (20<br>iyver, using a cell phone and a |                   | J. J. J. | Ŷ |
|-----------|--------------------------------------------------------------------|-------------------|----------|---|
| Sat 02/17 | Listings By Channel                                                | <                 | 4 KCNCD  | > |
| 6:00p     | MacGyver: S2/Ep1: DIY or DI                                        | E                 |          |   |
| 7:00p     | NCIS: New Orleans: S3/Ep23                                         | Down the Rabbit H | ole      |   |
| 8:00p     | 48 Hours: S30/Ep17: 02-1                                           | 7-2018            |          |   |
| 9:00p     | CBS4 News at 10PM                                                  |                   |          |   |
| 9:22p     | 🛚 Saturday Sports Extra                                            |                   |          |   |
| 9:35p     | Blue Bloods: S7/Ep17: Shad                                         | ow of a Doubt     |          |   |
| 10:35p    | CSI: Miami: S10/Ep10: Long                                         | Gone              |          |   |
|           |                                                                    |                   |          |   |

The program guide can show up to seven channels of program listings

### listings by channel

or one channel with seven programs.

To see listings for just one channel, move the highlight to that channel and press **Guide**.

Navigate the channel listings in the same way as listings by time.

- Move around with the arrow keys (▲ ▼ ◀ ▶).
- Page around with Page ▲, Page ▼ , ▶, and ◀.
- Jump a day ahead or back with **Day+** and **Day-**.

Press **Guide** to switch back to all channel listings.

### program guide icons and color codes

Notice the icons and colored bars next to some program titles.

Colored bars identify program types:

- Purple bar for Movies.
- Green bar for Sports.
- Light Blue bar for Kids programs.

Icons give you key schedule information:

- New program.
- Live program.
- Live program on now.
- Begins before the time on the grid.
- Ends after the time on the grid.

Use the icons and colored bars when you scan for programs to watch!

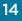

### guide

### program info

The **Info** button brings you all available information about a program, plus quick action icons to set up a recording, favorite, reminder, or lock, or find other airtimes for the show.

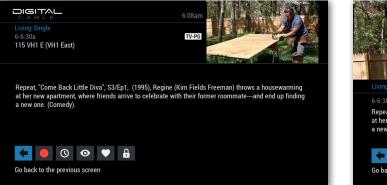

### program info from the guide

While you're using the program guide, press **Info** to see program details. Press **Info** again to switch back to the program guide.

Or arrow ( < >) to an action icon and press OK/Select:

- Select **O** to record the program or change settings for the recording.
- Select O to see other times the program is airing.
- Select to watch the program or channel.
- Select 💙 to save the channel in a Favorites list.
- Select **b** to restrict viewing of this program, channel, or parental rating.
- Select 🔔 to set or cancel a reminder to tune in.
- Select BUY to order or cancel an order for a PPV or On Demand show.

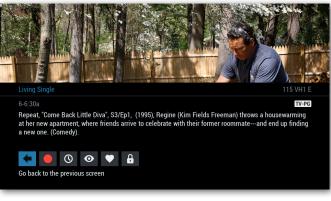

### program info from a program

While you're watching a program, press **Info** twice to see program details. To select an action icon, use the arrow keys  $\P$  and **OK/Select**.

Press **Exit** to return to the program that is airing (or press **Info** once to cycle back to the Flip Bar and wait for the Flip Bar to disappear).

| Other Airtimes         Select to view information           1997         TWCHD         5-6p Sun 02/18 m         S5/Ep13: Heavy Duty           439         TWCHD         6-7p Sun 02/18 m         S5/Ep14: Long Way Down         HD           1997         TWCHD         6-7p Sun 02/18 m         S5/Ep14: Long Way Down         HD           1997         TWCHD         6-7p Sun 02/18 m         S5/Ep14: Long Way Down         HD           439         TWCHD         8-9p Sun 02/18 m         S5/Ep13: Heavy Duty HD         HD | 5-6p Sun (<br>New, "Hea | vy Duty", S5/ | Ep13, (2016), Jamie's r<br>convoy of oversized loa |                             |
|----------------------------------------------------------------------------------------------------|-------------------------|---------------|----------------------------------------------------|-----------------------------|
| 439 TWCHD 6-7p Sun 02/18 ⊠ S5/Ep14: Long Way Down 🥌 HD<br>1997 TWCHD 6-7p Sun 02/18 ⊠ S5/Ep14: Long Way Down                                                                                                    | 0tł                     | ner Airtimes  |                                                    | Select to view information  |
| 1997 TWCHD 6-7p Sun 02/18 🖾 S5/Ep14: Long Way Down                                                                                                    | 1997                    | TWCHD         | 5-6p Sun 02/18 🛚                                   | S5/Ep13: Heavy Duty         |
|                                                                                                    | 439                     | TWCHD         | 6-7p Sun 02/18 🛚                                   | S5/Ep14: Long Way Down 🛑 HD |
| 439 TWCHD 8-9p Sun 02/18 S5/Ep13: Heavy Duty HD                                                                                                    | 1997                    | TWCHD         | 6-7p Sun 02/18 🛚                                   | S5/Ep14: Long Way Down      |
|                                                                                                    | 439                     | TWCHD         | 8-9p Sun 02/18                                     | S5/Ep13: Heavy Duty HD      |
| 1997 TWCHD 8-9p Sun 02/18 S5/Ep13: Heavy Duty                                                                                                    | 1997                    | TWCHD         | 8-9p Sun 02/18                                     | S5/Ep13: Heavy Duty         |

### other times a program is airing

From the program info screen, you can see other times a program is airing and set up a recording, reminder, or parental lock for a future time.

Other airtimes for a show include the following:

- Other episodes in a TV series.
- Other games for some sports programs, such as NBA Basketball.

To view other airtimes:

- 1. Select O from the program info screen.
- 2. Select ∧ and ∨ (or Page ∧, Page ∨ ) to scroll through the list.
- 3. Select a time to set up a recording or reminder. Select an action icon from the options offered.
- 4. Select 🔲 to go to or return to the program guide.
- 5. Select 🗲 to return to the program info screen.

### reminders

You can set up on-screen reminders so you don't miss future shows you want to watch.

DIGITAL

Good Night, and Good Luck ★★★★★ 4-6p 157 PIVOT (Halogen TV)

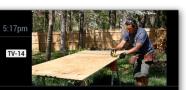

David Strathairn, Patricia Clarkson, (2005), ★★★, Gripping and vivid chronicle of CBS newsman Edward R. Murrow's battle with Sen. Joseph McCarthy (who appears via archival footage) over his Communist witch-hunts in the 1950s. (Drama, 93 Mins.)

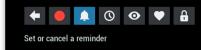

### setting a reminder

From a listings screen, press the **Info** button for a future program and select the reminder icon **From** the pop-up window, do one of the following:

- To set the reminder, select the **Remind** icon
- To cancel the reminder, select the Don't remind icon
- To check or change settings for the reminder, select the View reminder settings icon

|           | Remind                 |
|-----------|------------------------|
| $\oslash$ | Don't remind           |
| ġ         | View reminder settings |

### when a reminder pops up

When a reminder pops up, do one of the following to clear the reminder:

- Press OK to tune to the channel.
- Press Last or Exit to dismiss the reminder.
- Change channels yourself.

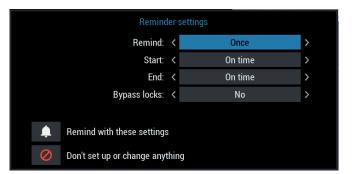

### reminder settings

Use the arrow keys and **OK/Select** to set when a reminder may pop up and how often it repeats:

- At Remind, set how often the reminder may pop up.
- At **Start**, set the beginning of the reminder time window.
- At **End**, set the end of the time window. You can set it past the end of the show in case you miss the show and want a reminder to look for it at other times.
- At **Bypass locks**, set **Yes** for a one-time override of a parental control lock for the show.

Note: You can set the default **Start** time for reminders in Guide Setup.

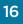

### guide

### menus

### Find your way to any i-Guide feature with the Menu button on your remote.

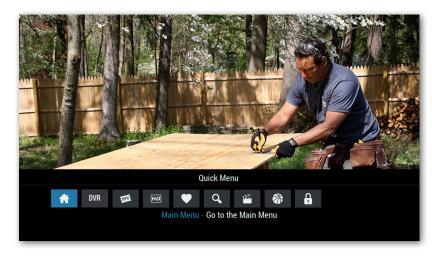

### quick menu

The Quick Menu gives you fast access to the most common options that i-Guide and your cable provider offer. To bring up the Quick Menu, press **Menu** while on any screen (except for the On Demand Dashboard, which offers a different menu).

| A Main Menu – Go to the Main Menu.                              | Search – Search programming by category or by title, keyword, or actor/director. |
|-----------------------------------------------------------------|----------------------------------------------------------------------------------|
| DVR DVR – Schedule and manage recordings.                       | Movies – Get listings of movies by category.                                     |
| <b>On Demand</b> – Go to the full On Demand catalog.            | <b>Sports</b> – Get listings of sports events by category.                       |
| <b>HDTV</b> – Get listings of HDTV programs by channel or time. | <b>Kids</b> – Get listings of kids shows by category.                            |
| <b>Favorites</b> — Manage your lists of Favorite channels.      | <b>Parental Controls</b> – Restrict viewing of shows or channels.                |
| Pay-Per-View – Order and watch Pay-Per-View programs.           |                                                                                  |

Use the ◀ ▶ buttons on the remote to move through the icons and press **OK/Select** to make a selection.

To move back at any point, press the **Last** button. To return to the program that is airing, press the **Exit** button.

### main menu

Press **MENU** a second time to go to the Main Menu. There you have access to all of the features offered by i-Guide and your cable provider.

Use the arrow keys  $\land \checkmark \checkmark \checkmark$  to move through the options, and press **OK/Select** to make a selection.

To go back at any point, press the **Last** button. To return to the program that is airing, press the **Exit** button.

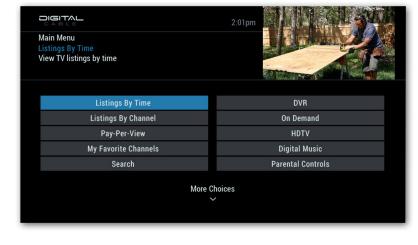

### favorite channels lists

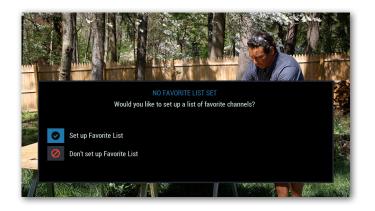

### set up a favorites list

- To add your first list of favorite channels:
  - Press the Fav button, or press Menu and select the
     icon.
  - Select the 🛛 icon to set up the list.
  - Press **OK**/**Select** to edit List 01.
  - Continue with the next panel.
- To modify or add another favorites list:
  - Press Menu twice to go the Main Menu.
  - Select Setup.
  - Select Favorite Lists Setup.
  - Select a list to edit or select the NEW icon to add another list. You can have up to four lists.
  - Continue with the next panel.

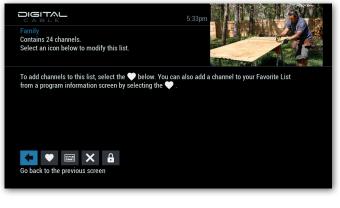

You can set up lists of your favorite channels.

### modify a favorites list

- To add or delete channels from the list, select the vicon. Then see the next panel.
- To rename the list, select the 🔤 icon. Then see the first panel on the next page.
- To delete the list, select the 🗙 icon.
- To lock the list and require a PIN to modify the list, select the **G** icon.

As always, you can press **Last** to return to the previous screen or press **Exit** to return to watching TV.

#### DIGITAL Family Select a channel to add it to this Favorite List. Select 🖌 below to confirm. Channel Selector Sort by Name nCUBE NC1 National Geographic . 186 NGEO . 153 NTOON Nick Toons OUTD Outdoor Channel ← ∨ ⊘ ×

### add or delete favorite channels

- An 💽 icon marks the favorite channels in a list.
- Use the ◀ ▶ arrow keys to re-sort the list by channel name or number.
- Use the ▲ ▼ arrow keys and the ▼ icon to move to a favorite channel.
- To add or delete a favorite channel to the list, press **OK/Select** on a channel.
- To confirm your selections, select the 🥥 icon.
- To delete the list, select the 🗙 icon.

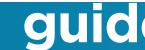

### favorite channels lists

### You can quickly access your favorite channels lists.

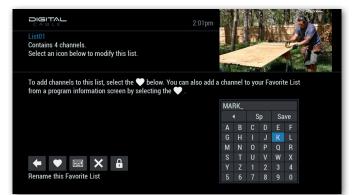

### rename a favorite list

To rename a favorite list, begin by selecting the icon as described on the previous page. Do the following to rename the list:

- 1. Using the arrow keys, spell the name for the list by selecting each letter in turn.
  - To insert a space, select **Sp**.
  - To backspace and delete a character, select 4.
- 2. When finished, select **Save**. To cancel instead, press the **Last** key on your remote.

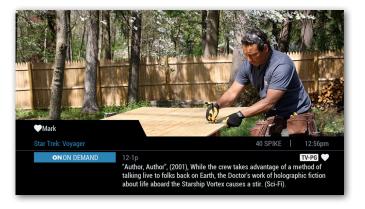

### channel surf a favorite list

To use a favorite list while watching TV, do this:

- To surf channels in the current favorite list, press **Fav**. The name of the list displays on the Flip Bar.
- To select a different favorite list, do the following:
  - Display the Mini Guide (press **OK/Select**).
  - Press Fav to cycle through the lists.
  - Select a program on the list you want.
  - Use **Fav** to surf programs on that list.

To add the channel you're watching to a favorite list:

- Press Info twice to go to the program info menu.
- Select the 💌 icon. Then just select the list.

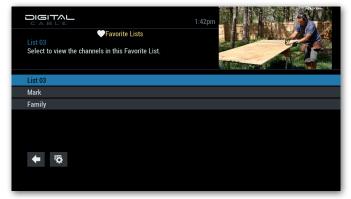

### favorite list program guide

The program guide can display just the channels in a favorites list. There are two ways to do that:

- Use the **Fav** key:
  - Press the Guide key to bring up the program guide.
  - Press Fav.
  - Continue to press **Fav** until you see the list you want.
- Use the Menu key and the 💽 icon:
  - Press Menu.
  - Select the 🔍 icon.
  - Select the list you want.

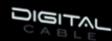

20

### Search Menu Movies Search for Movies by Category

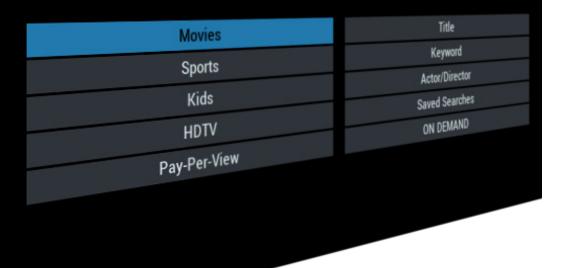

2:01pm

## smart searching is here

It is easy to find shows and to search quickly for what you want to see or find. To start, just press **Menu** once or twice to get to the Search menu or the **Q** icon.

This section explains everything you need to know to search by title or keyword, or to filter listings by theme or channel, so you can quickly find the shows you love — and discover new ones!

# find shows

### search by category

A great way to find shows is to look through a category of shows you like, such as action movies. Check out the many categories of movies, sports, and kids shows.

|                                                        | 2:01pm         |
|--------------------------------------------------------|----------------|
| Search Menu<br>Movies<br>Search for Movies by Category |                |
| Movies                                                 | Title          |
| Sports                                                 | Keyword        |
| Kids                                                   | Actor/Director |
| HDTV                                                   | Saved Searches |
| Pay-Per-View                                           | ON DEMAND      |
|                                                        |                |
|                                                        |                |
|                                                        |                |
|                                                        |                |

| Movie Search<br>Action<br>Go to a current list of Action Movies |             |  |  |
|-----------------------------------------------------------------|-------------|--|--|
|                                                                 |             |  |  |
| All Movies                                                      | ON DEMAND   |  |  |
| Action                                                          | Adventure   |  |  |
| Comedy                                                          | Documentary |  |  |
| Drama                                                           | Horror      |  |  |
| Musical                                                         | Mystery     |  |  |
| More Choices                                                    |             |  |  |

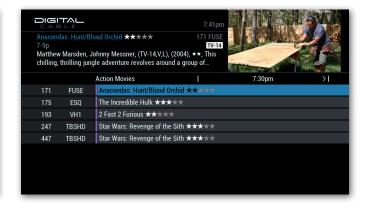

- 1. To browse shows by category, start with one of the following:
  - Press Menu once and select the Q icon from the Quick Menu, or
  - Press Menu twice and select Search from the Main Menu.
- 2. Select Movies, Sports, or Kids.

- 3. Look through the list for a genre or category you're interested in. Arrow down to see even more choices.
- 4. Select a genre or category.

- 5. Look through the list for a show you want to watch.
  - If there are seven shows on the screen, arrow down to see the next page.
  - Arrow right to see upcoming shows.
- 6. Select a show you want to watch.
- 7. If the show isn't airing then, select an action icon to set up a recording, favorite, reminder, or lock, or to find other airtimes for the show.

### search by title, name, or keyword

| Search Menu<br>Title<br>Find a program by entering in any part of the title. | 647pm          |
|------------------------------------------------------------------------------|----------------|
| Movies                                                                       | Title          |
| Sports                                                                       | Keyword        |
| Kids                                                                         | Actor/Director |
| HDTV                                                                         | Saved Searches |
| Pay-Per-View                                                                 | ON DEMAND      |
|                                                                              |                |

- 1. To search by title, name, or keyword, start with one of the following:
  - Press **Menu** once and select the **Q** icon from the Quick Menu, or
  - Press Menu twice and select Search from the Main Menu.
- 2. Select the search you want to perform from the options your cable provider offers:
  - Title
  - Keyword
  - Actor/Director
  - TV & On Demand
  - Pay-Per-View
  - HDTV

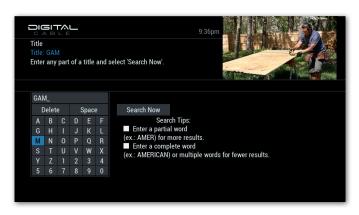

- 3. Use the arrow keys to spell the search text.
  - Select **Delete** to backspace.
  - Select **Space** to add a space.
- 4. To search, select Search Now.
- 5. If search results from your cable provider come up as you type, scroll through and select a show.

This **Search** feature displays a keyboard map to help you search for titles, names, or keywords.

|                                               |                              | 9:42pm                      | 1 340            |
|-----------------------------------------------|------------------------------|-----------------------------|------------------|
| Title<br>Agatha Christie/Criminal Ga<br>8-10p |                              |                             |                  |
| Repeat, "Cards on the Table"                  | , (2014), Laurence and Alice | are                         |                  |
|                                               | 88 Results                   | Sorted by title             | 2                |
| GAME_                                         | Agatha Christie/Criminal Ga  | ames: Cards on the Table    | 8:00p            |
| Go Back                                       | Agatha Christie/Criminal Ga  | ames: Crime Does Not Pay 🛚  | 6:00p Sun 11/06  |
| Sort Results                                  | Almost Impossible Game S     | how: Shut up, Slimecake 🛚   | 9:20a Thu 11/03  |
| Save Search                                   | Almost Impossible Game S     | how: Sex With the Elderly 🛚 | 9:55a Thu 11/03  |
| Auto-Record                                   | Broncos Game Day Live        |                             | 8:00a Sun 11/06  |
| Auto-Record                                   | Celebrity Name Game 🛚        |                             | 10:00a Mon 10/31 |
|                                               | Celebrity Name Game 🛛        |                             | 10:30a Mon 10/31 |
|                                               |                              |                             |                  |

- 6. Look through the results for a program you want to watch.
  - Select **Sort Results** to switch between alphabetical and date order.
  - Select **Auto-Record** to record all of the current results and all future results of the search.
  - Select **Save Search** to save the search. See the next page to use a saved search.
- 7. Select a show you want to watch.
- 8. Select an action icon to watch the show or to set up a recording, favorite, reminder, or lock.

### find shows

### search with saved searches

| Search Menu<br>Saved Searches<br>Quickly access and run a previous search. | 4.01pm         |
|----------------------------------------------------------------------------|----------------|
| Movies                                                                     | Title          |
| Sports                                                                     | Keyword        |
| Kids                                                                       | Actor/Director |
| HDTV                                                                       | Saved Searches |
| Pay-Per-View                                                               | ON DEMAND      |
|                                                                            |                |

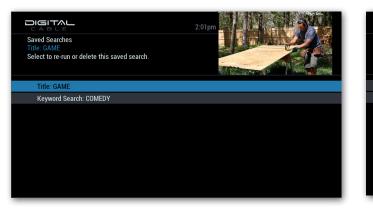

1. To use search text you have saved, start with one of the following:

- Press Menu once and select the Q icon from the Quick Menu, or
- Press Menu twice and select Search from the Main Menu.
- 2. On the Search menu, select **Saved Searches**.

On the Saved Searches window, select the search you want to perform.

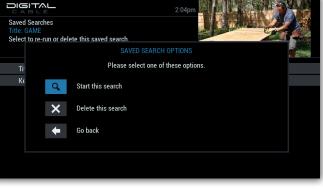

Do one of the following:

- Select **A** Start this search.
- Select **X** Delete this search.
- Select **Go back** or press Last.

### find HDTV shows

| HD HDTV Menu<br>By Time<br>View a current list of channels<br>offering HDTV programs. | 2:01pm        |
|---------------------------------------------------------------------------------------|---------------|
| HD Channel Guide                                                                      | HDTV Services |
| By Channel                                                                            | By Time       |
|                                                                                       |               |

If you subscribe to high-definition TV service, you can display a program guide with just HD shows and channels.

| C A F |       | 4:07pm<br>409 KUSAD-NBC |
|-------|-------|-------------------------|
|       |       | HDTV Services           |
| 27    | KOVRD | DECADES affiliate       |
| 184   | DESTD | Planet Green HD         |
| 402   | KWGND | KWGN in HDTV            |
| 404   | KCNCD | KCNC in HDTV            |
| 406   | KRMA  | KRMA in HDTV            |
| 407   | KMGHD | KMGH in HDTV            |
| 409   | KUSAD | KUSA in HDTV            |
|       |       |                         |

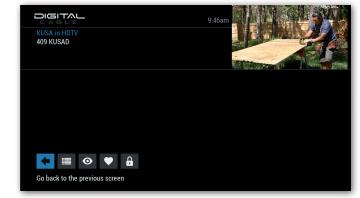

for HDTV Services

With **HDTV Services**, you can look through your HDTV channels and set favorites and parental locks.

- 1. Scroll up and down to look through the channels.
- 2. To select an option for a channel, press Info.
- 3. See the next panel.

### **HDTV** settings

Note: You can configure your HDTV settings as described in the Setup section on page 51.

### select an option

- 4. Do one of the following:
  - Select 🔲 to view a program schedule for the channel.
  - Select to watch the channel.
  - Select 🔍 to set the channel as a favorite.
  - Select 🔒 to set a parental lock on the channel.

- 1. Select **HDTV** from the Main Menu or Search menu, or select the *m* icon from the Quick Menu.
- 2. Select the option you want on the HDTV Menu:
  - HD Channel Guide for a program guide with just HD channels.
  - **By Channel** for a program guide with one HD channel at a time.
  - **By Time** for a program guide with just HD channels, 30 minutes at a time.
  - HDTV Services for a list of your HD channels, and to set up favorites or parental locks as described in the next panel.

### music, weather, messages

| Alternative     415 MC       Music Choice Alternative delivers trendsetting tracks from the artists that are redefining the modern rock sound. (Audio Only).     Image: Choice Alternative and the artists that are redefining the modern rock sound. (Audio Only).       Today     1 2.00n     1 2.30p     1 1.00p     1>       415     MC     Alternative     1     100p     1>       416     MC     Adult Alternative     1     100p     1>       417     MC     Classic Rock     1     1       418     MC     Arena Rock     1     1       419     MC     Lite Hits     1     1       420     MC     Hit List     1     1 |       |    |                   | 2:01pm                  |       | 1     |
|----------------------------------------------------------------------------------------------------|-------|----|-------------------|-------------------------|-------|-------|
| Music Choice Alternative delivers trendsetting tracks from the artists that are redefining the modern rock sound. (Audio Only).     Image: Choice Alternative delivers trendsetting tracks from the artists that are redefining the modern rock sound. (Audio Only).       Today     12:00n     12:30p     11:00p     1>       415     MC     Alternative     4       416     MC     Adult Alternative     4       417     MC     Classic Rock     4       418     MC     Arena Rock     4       419     MC     Lite Hits     4       420     MC     Hit List                                                                 |       |    |                   |                         |       | S Par |
| 415     MC     Alternative       416     MC     Adult Alternative       417     MC     Classic Rock       418     MC     Arena Rock       419     MC     Lite Hits       420     MC     Hit List                                                                                                    |       |    |                   | setting tracks from the |       |       |
| 416     MC     Adult Alternative       417     MC     Classic Rock       418     MC     Arena Rock       419     MC     Lite Hits       420     MC     Hit List                                                                                                    | Today |    | 12:00n            | 12:30p                  | 1:00p | >     |
| 417     MC     Classic Rock       418     MC     Arena Rock       419     MC     Lite Hits       420     MC     Hit List                                                                                                    | 415   | MC | Alternative       |                         |       |       |
| 418         MC         Arena Rock           419         MC         Lite Hits           420         MC         Hit List                                                                                                    | 416   | MC | Adult Alternative |                         |       |       |
| 419     MC     Lite Hits       420     MC     Hit List                                                                                                    | 417   | МС | Classic Rock      |                         |       |       |
| 420 MC Hit List                                                                                                    | 418   | MC | Arena Rock        |                         |       |       |
|                                                                                                    | 419   | MC | Lite Hits         |                         |       |       |
| 401 NO 100-                                                                                                    | 420   | MC | Hit List          |                         |       |       |
| 421 MC 808                                                                                                    | 421   | MC | '80s              |                         |       |       |

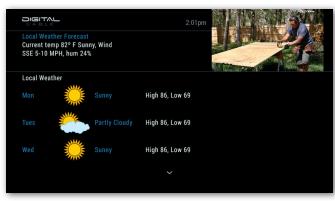

See messages from your cable provider and, if offered, go to music channels and your local weather.

| - 10/21. Programs | ≥ 2:01pm<br>Free Preview on channels 340-347 from 10/19<br>may contain R-rated programming. To block<br>is during the preview go to |  |
|-------------------|----------------------------------------------------------------------------------------------------|--|
| Message Center    |                                                                                                    |  |
| 9/18              | Showtime 340-347                                                                                                    |  |
| 9/31              | Important Message                                                                                                    |  |
|                   |                                                                                                    |  |

### digital music

If your cable provider offers continuous, commercialfree music channels, you can see a list of those channels in one of the following ways:

- From the Main Menu or Search Menu, select **Digital Music**.
- On the remote, press the **Music** key (if available).

Scroll through the list of channels.

- Select a channel to view it.
- Or press the **Info** key to set a favorite or parental lock on a channel.

### local weather

If your cable provider offers local weather data, do the following to see it:

- 1. From the Main Menu, select Local Weather.
- 2. Use the down arrow button to see the current local weather and a three-day forecast.

### messages

To let you know you have a message from your cable provider, the envelope symbol appears at the top of guide screens and a red light appears on your cable box.

Do the following to read messages:

- 1. From the Main Menu, select Messages.
- 2. Select a message on the Message Center screen to view it.
- 3. Select the × icon to delete the message or the <i>icon to go back.

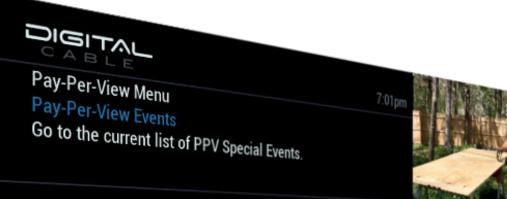

| Pay-Per-View By Time  | Pay-Per-View Events |
|-----------------------|---------------------|
| Pay-Per-View By Title | Adult               |

# the view from your couch has never been so good

Movies, sports and special events — all available at the touch of a button! This section explains how you can enjoy Pay-Per-View like a theater, stadium, and concert hall all rolled into one!

# pay-per-view

### browse pay-per-view

Use the PPV menu to browse and purchase PPV events and programs. You can also find and purchase PPV programs from PPV channels. Search results, and the program guide.

304 iNPPV

|                                                                                           | 7:01pm              |
|-------------------------------------------------------------------------------------------|---------------------|
| Pay-Per-View Menu<br>Pay-Per-View Events<br>Go to the current list of PPV Special Events. |                     |
| Pay-Per-View By Time                                                                      | Pay-Per-View Events |
| Pay-Per-View By Title                                                                     | Adult               |
|                                                                                           |                     |
|                                                                                           |                     |

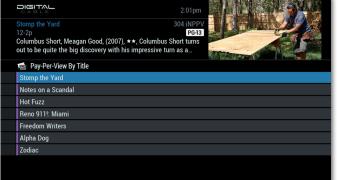

### browse with the pay-per-view menu

- 1. Select **Pay-Per-View** from the Main Menu or Search menu, or select the *icon* from the Quick Menu.
- 2. Select the option you want from the Pay-Per-View Menu
- 3. Browse the shows as shown in the next panel.

#### adult programming

The Adult category provides access to listings for adult-oriented programming. Adult programming may be purchased as a single program or as a time-block package, depending on your cable provider. For your convenience, you may restrict the display of adult titles in listings. See the Parental Controls chapter for more information.

### select a show from the list

- 4. Highlight a show to see a description of the show.
- 5. Press OK/Select to get the details and the cost.
- 6. Select an option in the next panel.

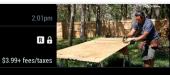

Simon Pegg, Nick Frost, (2007), \*\*\*, Director-writer Edgar Wright, writer-star Simon Pegg and costar Nick Frost, the U.K. trio behind the frighteningly silly but bloody hilarious "Shaun of the Dead," reunite for this smashingly entertaining cop-buddy joyride. (Comedy, 121 Mins.)

### select an option

Go back to the previous screen

- Select BUY to order a program or cancel an order.
- Select **•** to set recording timers.
- Select V to save the channel as a favorite.
- Select **b** to set a parental lock on the program.
- Select <sup>(1)</sup> to see the times the program is airing and select a high-definition option if available.
- Select 4 to set or cancel a reminder.
- Select **#** to order a Pay-Per-View package that includes the program. This icon appears for programs in a package.

### ordering pay-per-view programs

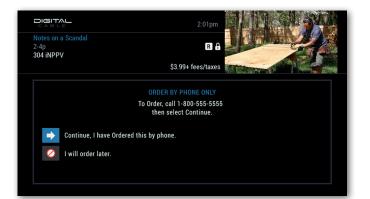

### ordering pay-per-view by phone

If your cable provider offers phone ordering, the order instructions appear on-screen when you select BUY. Call the number on the screen to place your order. Then select to complete your order. To cancel a phone order, call your cable provider.

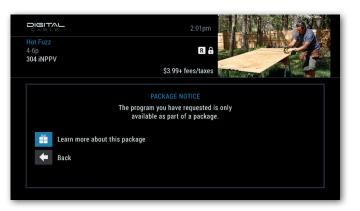

### ordering pay-per-view packages

Your cable service may offer programs in a package by title, time block, or other categories.

Select 🟥 to learn about the package.

### entering a purchase PIN

When you select <sup>BUY</sup> to order a show or package, a prompt may ask for a purchase PIN.

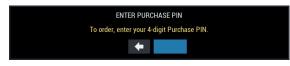

Enter the purchase PIN to place the order. Or arrow left and select the **←** icon to cancel.

You can set a purchase PIN from the Parental Controls menu (page 61).

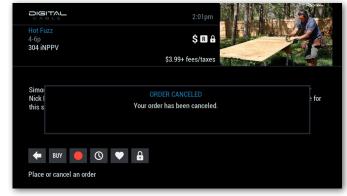

### canceling a pay-per-view order

You can cancel a Pay-Per-View order before the program starts. Do the following:

- 1. Select the ordered program in any of the program listings. A dollar sign (\$) appears next to the listing.
- 2. Select the <sup>BUY</sup> icon.
- 3. Follow the on-screen prompts to cancel the order.

Note: Some cable providers cancel orders automatically if you do not tune in to the program. Check with your cable provider to find out.

### pay-per-view

### pay-per-view notices

### Notices alert you to the status of your ordered programs.

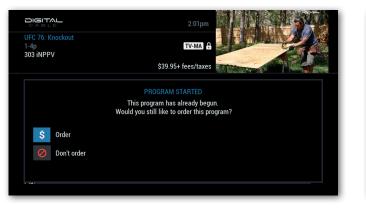

### pay-per-view program started

If you order a Pay-Per-View program that is already in progress, but still within the purchase window, an alert warns you that you missed a portion of the program. Do the following:

- Select \$ to order the program.
- Select 🖉 to cancel the order.

Note: The time window when Pay-Per-View programs are available to order is set by your cable provider.

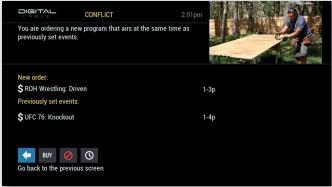

### pay-per-view order conflict

When you order a Pay-Per-View program that airs at the same time as another Pay-Per-View order, an on-screen alert appears. Do one of the following:

- Select BUY to keep both orders.
- Select 🖉 to cancel the new order.
- Select () to view other times for the program.

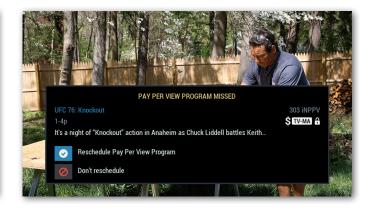

### pay-per-view program missed

If you ordered a Pay-Per-View program but did not tune to it, a notice asks if you would like to reschedule your order. Do the following:

- Select 🕑 to reschedule.
- Select *O* to not reschedule.

Note: This notice does not appear if your cable provider uses phone ordering.

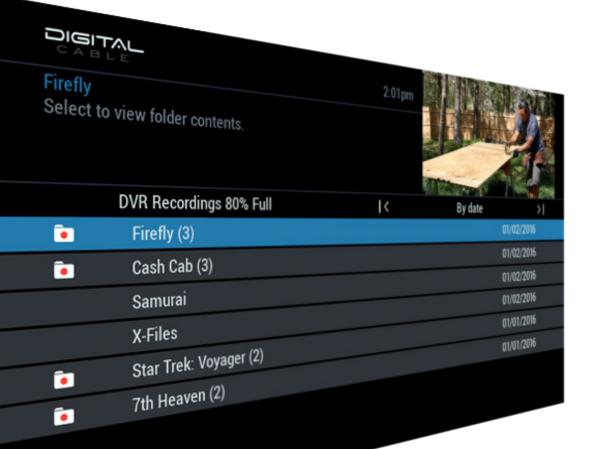

## tv on your terms

Record. Replay. Pause live TV. Maintain a library of the shows you record. And make sure you never miss an episode!

With i-Guide DVR, you can fully enjoy TV on your terms, and watch shows when you want.

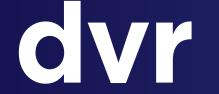

### control live tv

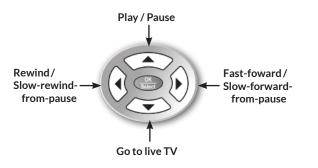

### **Remote Control Arrow Buttons**

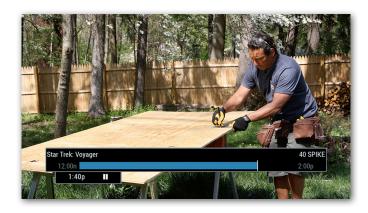

With a DVR, you can control live TV. When you tune to a channel, the DVR automatically starts a temporary recording of the program so you can pause, resume, and replay live TV.

With the arrow buttons, you can pause, resume, and replay live TV without having to set up a recording. You can also use the arrow buttons with recorded shows.

#### pause

Pause live TV by pressing the up-arrow button ( ) on your remote control.

#### play

Press the up-arrow button (  $\blacktriangle$  ) again to resume program playback.

#### rewind / slow-rewind from pause

Press the left-arrow button (  $\blacktriangleleft$  ) to rewind – or to slow-motion rewind from a pause.

#### fast-forward / slow-forward from pause

Press the right-arrow button ( ▶ ) to fast forward – or to slow-motion forward from a pause.

Live TV recording is not permanent, unless you save it to the DVR hard disk drive. A live recording is erased when you do any of the following:

- Turn off the DVR.
- Change channels.
- Watch more than 90 minutes of the same channel. The DVR buffers only the most recent 90 minutes.

#### status bar

The Status Bar appears when you pause, rewind, or fast-forward a program. The Status Bar shows the duration of programs in the buffer and information about the program that is playing. The bar is blue for a live program playing, red for a DVR recording playing, and white for other programs in the buffer.

### control live tv

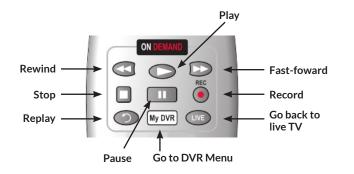

**Playback Controls** 

### swapping between two programs

If your set-top box DVR features two tuners, you can buffer (temporarily record) two programs at the same time — one on each tuner — by using the **SWAP** button. If you change channels without using **SWAP**, you lose the buffered recording.

Follow these steps:

- 1. While tuned to a program, press **SWAP** on your remote to change tuners.
- 2. Select a second program by changing channels or using the guide.
- 3. Press SWAP again to toggle between the two programs.
- 4. When recording two programs at the same time, on-screen prompts will ask if you wish to swap tuners. Select your desired recording preference.

You can use the Playback Controls like the arrow keys, to control live TV and play recorded shows. And you can do Instant Replay and swap between two live programs if your set-top box includes two tuners.

With the playback controls, you can pause, rewind, and fast-forward through recordings like a VCR. You can also use the playback controls with live shows.

#### pause

Pause a recording or live TV by pressing the pause key (II). Pressing pause more than once allows frame-by-frame viewing. When you're watching live TV, the screen remains paused and recording continues for up to approximately 90 minutes, depending on the video format.

#### rewind

Press the rewind key ( **4** ) to rewind. Press it up to four times to increase the rewind speed. On the fifth press, the program resumes normal play.

#### fast-forward

Press the fast-forward key ( $\blacktriangleright$ ) to fast forward a recording. For live TV, you can fast-forward after you press pause ( $\parallel$ ) or rewind ( $\blacktriangleleft$ ).

#### slow motion

To move in slow-motion forward or back, press pause ( II ) and then either fast-forward ( $\blacktriangleright$ ) or rewind ( $\blacktriangleleft$ ).

#### play

Press the play key (▶) to resume playback after a pause, rewind, or fast-forward.

#### instant replay

To rewind 15 seconds and replay, press the replay key ( $\Im$ ). If your remote doesn't have a replay button, use the Page  $\checkmark$  key instead.

#### return to live TV

After pausing or rewinding a live program, press the **LIVE** key to return to the live program. If your remote doesn't have a **LIVE** key, use the Page ▼ key instead.

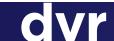

### record a show

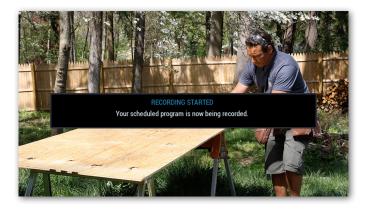

### one-touch record

You can record or schedule a recording just by hitting the **REC** • button on your remote. Press **REC** • to:

- Save the recording of the program you're watching.
- Schedule the recording of a program selected in the Guide or Mini Guide.
- Schedule the recording of a program selected in Search results.

Follow any on-screen prompts for recording settings.

tip: If you are recording a live event, such as a baseball game, you may be prompted to extend the recording end time if the game runs long. See Live Program Notice on page 39.

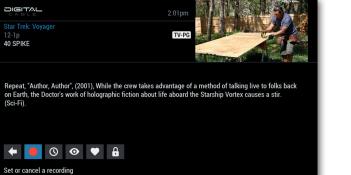

i-Guide makes it easy to record, schedule, and manage recordings on your DVR.

### record from the program info screen

Use the **o** icon to record a program or schedule a recording, and to cancel or modify a scheduled recording.

Select the icon and follow the on-screen prompts for additional options, as shown in the next panel.

The program information screen comes up when you hit the **Info** button or when you select a future program in the Guide or Mini Guide. Record this program
 Set up a series recording
 View recording settings for this program
 Don't record

### recording settings

You can set or modify recording options when you schedule a recording or any time later. Select from these options:

- Select *O* to skip or cancel recording.
- Select 🐯 to change the recording options:
  - Save until: Whether to delete the recording when space is low.
  - Start recording: When to start recording.
  - Stop recording: When to stop recording.
  - Record in: Screen resolution to record in.
- Select set up or modify a series recording. This option appears for episodes in a series. To record a series, see page 35.
- Select to record the program with the current settings.

### record a show

| D  |                                                                                                    |                                            |    | 2:01pm |           | 1 3 | - |
|----|----------------------------------------------------------------------------------------------------|--------------------------------------------|----|--------|-----------|-----|---|
|    | /R Scheduler<br>eate a Manual                                                                                                    | Recording                                  |    |        | J. Bottom | 2   |   |
| Sc | he                                                                                                    | SELECT A TI                                | ME |        |           |     |   |
|    |                                                                                                    | From:                                      | <  |        | 12:30p    | >   |   |
|    |                                                                                                    | Until:                                     | <  |        | 1:00p     | >   |   |
|    |                                                                                                    | On:                                        |    |        | Mon 10/01 | >   |   |
|    | <ul><li></li><li></li><li></li><li></li><li></li><li></li><li></li><li></li><li></li><li></li><li></li><li></li><li></li><li></li><li></li><li></li><li></li><li></li><li></li><li></li><li></li><li></li><li></li><li></li><li></li><li></li><li></li><li></li><li></li><li></li><li></li><li></li></ul> <li></li> | Continue<br>Go back to the previous screen |    |        |           |     |   |
|    |                                                                                                    |                                            |    |        |           |     |   |

### set a manual recording

You can set a manual recording for a specific time or channel:

- 1. Select **DVR** from the Quick Menu or Main Menu.
- 2. Select Set a Recording.
- 3. Select the start time, end time, and day.
- 4. Select **O Continue**.
- 5. From the channel list, select the channel to record. (You can re-sort the list by name with the arrow ( ◀ ▶) keys.)
- 6. Select the 🔯 icon to set options for a repeating recording.
- 7. Select the Record 😑 icon to schedule the recording.

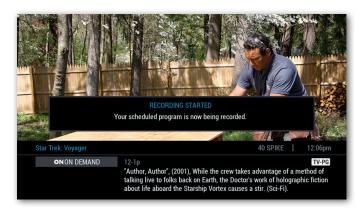

### record two programs at once

With a dual tuner you can record two programs at the same time. Watch either program using the **SWAP** button (or **Page** ▼ if your remote does not have **SWAP**).

To record while watching a show:

- 1. Press **REC** to record the show on now.
- 2. Press **SWAP** (or **Page** ▼) to switch tuners.
- 3. Locate the second program and press **REC** •.
- To record from the program guide:
- 1. Select the program you want to record from the program guide.
- 2. Press **REC** to set up the first recording.
- 3. Select the second program.
- 4. Press **REC** to set up the second recording.

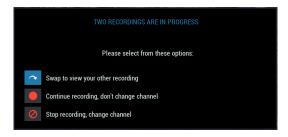

### two recordings in progress

If you change channels when two programs are recording at the same time, i-Guide asks what you want to do:

- Swap to view your other recording.
- Continue recording and don't change the channel.
- Stop recording and change the channel.

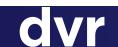

### record a series

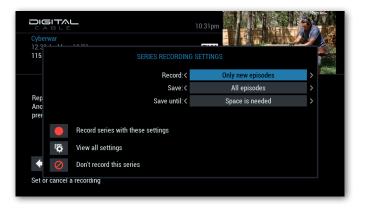

### record a series

When you record an episode in a series, i-Guide presents the series recording icon so you can record the series. Do the following to set up or modify the settings for a series recording:

- Use the arrow keys ( ▲ ▼ ◀ ▶) to choose the settings you want.
- Select the 🔯 icon to review other settings, shown in the next panel.
- Select the o icon to record with those settings.

|   | SERIES RECORDING SETT             | INGS              |   |
|---|-----------------------------------|-------------------|---|
|   | Record:<                          | Only new episodes | > |
|   | Save:<                            | All episodes      | > |
|   | Save until:<                      | Space is needed   | > |
|   | Record programs on: <             | This channel only | > |
|   | Start recording: <                | On time           | > |
|   | Stop recording: <                 | On time           | > |
|   |                                   |                   |   |
|   | Record series with these settings |                   |   |
| 0 | Don't record this series          |                   |   |

### review all series settings

Select the ticon shown in the previous panel to review all settings for a series recording:

- Record: Which episodes to record.
- Save: How many episodes to save.
- Save until: Whether to delete saved episodes when space is low.
- Record programs on: Channels to record.
- Start recording: When to start recording.
- Stop recording: When to stop recording.

| Use the Page<br>series with a h<br>occurs). | 2:01pm<br>keys on your remote to set recording priorities (a<br>nigher priority is more likely to record if a conflict |          |
|---------------------------------------------|----------------------------------------------------------------------------------------------------|----------|
| Seri                                        | es Priorities                                                                                                    |          |
|                                             | Firefly                                                                                                    | <b>)</b> |
|                                             | Star Trek: Voyager                                                                                                    |          |
|                                             | Cash Cab                                                                                                    |          |
| 4                                           | X-Files                                                                                                    |          |
|                                             | • ~ ^ 0                                                                                                    |          |

### manage series priority

If a scheduling conflict occurs between two series, your DVR assigns the highest priority to the first series. But you can easily change the recording priority:

- 1. Select **DVR** from the Quick Menu or Main Menu.
- 2. Select Series Recordings.
- 3. Use the arrow keys (  $\checkmark$   $\checkmark$  ) to move to a series.
  - Press the Page ▲ or Page ▼ key to raise or lower the priority.
  - Select a series (press **OK/Select**) to modify the series settings.
- 4. Use the  $\land$  and  $\checkmark$  icons to scroll the list up and down.
- 5. Select the 🕑 to confirm those priorities.

### watch recorded programs

|   | 72% Full                           | <                       | By channel | >     |
|---|------------------------------------|-------------------------|------------|-------|
| • | Ellen (3)                          |                         |            | KMGHD |
|   | Arthur: Buster's Second Chance; Ar | thur and the Whole Trut | h 16       | KRMA2 |
|   | ☞ Dining With the Chef: S3/Ep45:   | Beef Cutlet             |            | KRMAC |
|   | Ѕру                                |                         | 217        | FXHD  |
| • | The Big Bang Theory (2)            |                         | 247        | TBSHD |
|   | Rural Evening News: Rural Evening  | News                    | 263        | RFDTV |
|   |                                    | ~                       |            |       |

- 1. Press the My DVR (or List) button on your remote or, from the Quick Menu or Main Menu:
  - Select DVR.
  - Then select My Recordings.
- 2. Use the arrow keys ( ◀ ▶) to re-sort the list by title, date, or channel.
- 3. Use the arrow keys (  $\frown$   $\checkmark$  ) to move to a series or show.
  - The icon indicates a folder for a series. Select the folder to view the list of recorded episodes.
  - The *constant indicates a watched or partially watched show.*
- 4. Select a show (press OK/Select).

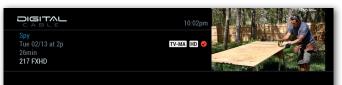

HD, Melissa McCarthy, Jason Statham, (2015), After years of doing work integral to the success of major missions, a deskbound CIA analyst is finally given the chance to go undercover in order to save her missing partner and thwart a global disaster in this uproarious comedy. (Comedy, 119 Mins.). Status: Not Watched

#### 5. Select the action you want to perform:

• Select **>** to play the show.

0 × A

- Select K to restart the show.
- Select **0** to modify the **Save until** setting.
- Select X to delete the recording. (To delete multiple shows at once, see "DVR Cleanup" on the next panel.)
- Select **a** to set or remove a parental lock on the show.
- Select (1) to view future recording times for the show.

### Here's how to watch and delete recordings. You can also modify settings for a recording.

|                             | leanup 2:01pn<br>39 FA<br>TV-63 +<br>September", (1997), Eric (Stephen<br>oy threatening to jump off a |          |
|-----------------------------|----------------------------------------------------------------------------------------------------|----------|
| Select to mark for deletion | 58% Full                                                                                               | By title |
| Delete                      | 🔽 7th Heaven                                                                                           | 15 min   |
|                             | ✓ 7th Heaven                                                                                           | 1 min    |
| Sort Results                | Cash Cab                                                                                               | 30 min   |
| Go Back                     | Cash Cab                                                                                               | 30 min   |
|                             | Cash Cab                                                                                               | 1 min    |
|                             | Cash Cab                                                                                               | 7 min    |
|                             | ✓ College Football                                                                                     | 71 min   |
|                             |                                                                                                    |          |

### **DVR cleanup**

You can easily delete multiple recordings at once:

- 1. Select **DVR** from the Quick Menu or Main Menu.
- 2. From the DVR menu, select **DVR Cleanup**.
- 3. Select the recordings you want to delete and then select **Delete**.
  - To re-sort the list by date, title, or channel, select **Sort Results**.
  - To return to the DVR menu, select **Go Back** (or press the **Last** key).

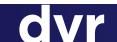

# modify recording options

TV-G (2005), Unsuspecting N.Y.C. taxi passengers are subjected to a trivia guiz. (Game Show) Future Recordings Today > Cash Cab 1:00p 1:30p Cash Cab X-Files 10:00p Battlestar Gallactica (Clipped) 🌒 11.00n

You can change settings of scheduled recordings in the same way you set them. But the DVR menu provides a quick way to get to your scheduled recordings:

- 1. Select DVR from the Quick Menu or Main Menu.
- 2. From the DVR menu, select Future Recordings.
- 3. Use the arrow keys ( ◀ ▶) to scroll to another date.
- Use the arrow keys ( ▲ ▼ ) to move to a scheduled recording.
- 5. Select (press **OK/Select**) a scheduled recording you want to modify.
- 6. On the program information screen, select 🦲

|           | A RECORDING IS ALREADY SCHEDULED      |
|-----------|---------------------------------------|
|           | Record program as planned             |
|           | Modify recording settings             |
| ġ         | Modify settings for this program only |
| $\oslash$ | Don't record                          |
|           |                                       |

- 7. Select an option:
  - Select loset up a series recording or to modify settings for a series recording.
  - Select 🔯 to modify settings for the recording on that date and time.
  - Select *integration* to cancel the scheduled recording.
  - Select **O** to keep the current options and go back to the program information screen.

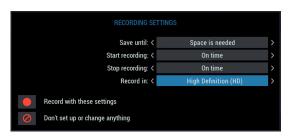

Recording options for a one-time program.

### Select **Future Recordings** from the DVR menu to modify settings of scheduled recordings.

- 8. Use the arrow keys ( ▲ ▼ ◀ ▶) to set the options you want:
  - Record: Which episodes to record in a series.
  - Save: How many episodes to save in a series.
  - Save until: Whether to delete recordings when space is low.
  - Record programs on: Channels to record.
  - Start recording: When to start recording.
  - Stop recording: When to stop recording.
  - Record in: Screen resolution to record in.
- 9. Select to record with those settings or to cancel the recording.

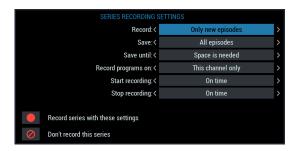

#### Recording options for a series.

# dvr history

#### You can see a list of canceled and deleted recordings.

|                                                                                          | 4:01pm    |           | 342              |
|------------------------------------------------------------------------------------------|-----------|-----------|------------------|
| Mike & Molly<br>Mon 10/31 at 4:00p<br>Not recorded due to a record option set by a user. | 420 KTVDD | J. Common |                  |
| DVR History                                                                              | <         | By date   | >                |
| The Big Bang Theory: The Matrimonial Momentu                                             | n         |           | 10/31            |
| Mike & Molly: Happy Halloween                                                            |           |           | <b>(</b> ) 10/31 |
| The Purge: Anarchy $\star\star\star\star\star$                                           |           |           | 10/31            |
| Higher Learning ★★★★★                                                                    |           |           | 10/31            |
| Keeping Up With/Kardashians: Havana Good Nig                                             | ht        |           | <b>X</b> 10/31   |
| Keeping Up With/Kardashians: Havana Good Day                                             |           |           | 10/31            |
| ~                                                                                        | ,         |           |                  |

Want to check a list of your canceled and deleted recordings? With the DVR menu you can:

- 1. Select **DVR** from the Quick Menu or Main Menu.
- 2. From the DVR menu, select **DVR History**.
- 3. Use the ◀ ▶ arrow keys to sort the list by date, title, or channel.
- 4. Use the  $\blacktriangle$  **v** arrow keys to move up or down to a show.
- 5. Select a line to see information about the show and recording history.
- 6. When you want to return to the DVR menu, press Last.

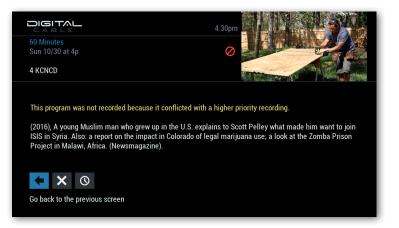

Recording history tells you about the show and the history of the recording.

- Select  $\times$  to delete the line from the history.
- Select O to see upcoming viewing times for the show and schedule another recording.
- Select 🗲 to return to the DVR history list.

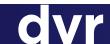

# dvr setup

#### You can change settings that determine how your DVR operates.

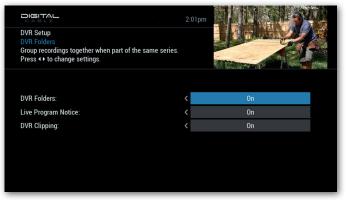

The DVR menu gives you the option to change key settings that determine how your DVR operates:

- 1. Select **DVR** from the Quick Menu or Main Menu.
- 2. From the DVR menu, select **DVR Setup**.
- 3. Use the arrow keys (  $\checkmark$  ) to move to an option:
  - DVR Folders
  - Live Program Notice
  - DVR Clipping
- 4. Use the left arrow key (  $\blacktriangleleft$  ) to turn off the option.
- 5. Use the right arrow key ( ▶ ) to turn on the option.
- 6. Press Last to return to the DVR menu.

**note:** If you have the Multi-Room DVR feature, this screen offers the **Synchronize DVR Now** option on your non-DVR cable boxes. See page 43 for information about using this option.

#### **DVR Folders**

There are two ways to show series recordings:

- ON Show a folder for each series. You select the series and then select recorded episodes.
- OFF Show every episode separately like movies.

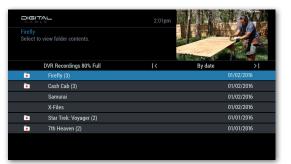

#### Live Program Notice

You can allow live programs to be extended in case those programs run longer than scheduled:

- ON Present a notice to allow live programs to be recorded longer than scheduled.
- OFF Don't allow live program notices.

#### **DVR Clipping**

You can clip the beginning of the next scheduled program when recording times overlap and both tuners are in use.

- ON Clip the next scheduled program if recording schedules conflict.
- OFF Present a conflict notice so the viewer can decide which program to record.

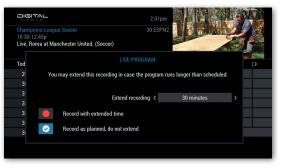

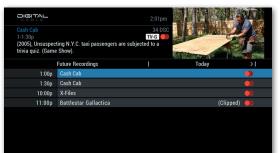

# recording notices

#### Notices let you know when you might want to consider other options for a recording.

| You have already scheduled a recording for this program at another time. By recording this program you will end up with duplicate entry. | 4.17am<br>a       |
|----------------------------------------------------------------------------------------------------|-------------------|
| New recording:<br>The Cat in the Hat Knows a Lot<br>Previously set events:                                                               | 8-8:30a Tue 02/20 |
| The Cat in the Hat Knows a Lot                                                                                                    | 6:30-7a Tue 02/13 |
|                                                                                                    |                   |

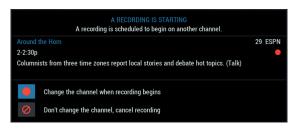

#### a recording is starting

If you're watching TV on a tuner that will be needed for a recording, a notice gives you the opportunity to cancel the recording before the DVR changes the channel and starts recording:

- Select to change the channel when recording begins.
- Select 🖉 to cancel the recording.

#### duplicate

If you try to schedule a duplicate recording - a duplicate of a scheduled or recorded program - a notice gives you the opportunity to cancel the duplicate.

Do one of the following:

- Select to record the program anyway.
- Select 🖉 to cancel the recording.
- Select 🗲 to go back to the previous screen.

#### YOUR RECORDING SPACE IS LOW

You only have 16% of your total recording space left. To be sure new recordings are completed, you may want to delete some recordings. Approximate recording hours remaining: 2(HD) or 10(SD)

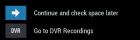

#### your recording space is low

If recording space is low when you schedule a recording, a notice asks if you would like to reschedule. Do the following:

- Select 

  to continue and check space later.
- Select **DVR** to go to your recordings to delete one or more.

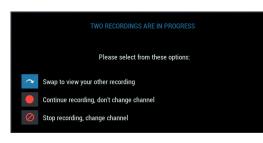

#### two recordings are in progress

If you attempt to change channels when all tuners are being used for recording, a notice gives you the option to stop recording or stay on a channel that is recording:

- Select 🗠 to switch to another recording.
- Select 🕘 to continue viewing the current channel.
- Select *integrable* to stop recording the current channel and switch channels.

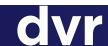

# conflicting recordings notice

 CONFLICT
 4.01pm

 All tuners are busy at the time of this new recording. Do you want to record this program at a different time to avoid tuner conflicts?
 Image: Conflict Conflict C

#### conflict: new recording

When a recording time is busy, i-Guide looks for an alternative recording time:

- Select **5** to book the new show at the alternative time instead.
- Select 🗲 to cancel and go back to the previous screen.
- Select **O** to record the new show and remove the previous conflicting event.

#### 

There are at least two previously set recordings that conflict with this series. If you record this series, some of the episodes will not be recorded.

#### Will not record (2 episodes):

 

 Ø Blue Bloods

 5-6p Sun 11/06
 5-30-6p Sun 11/06
 5-30-6p Sun 11/06
 5-30-6p Sun 11/06
 5-30-6p Sun 11/06
 5-6p Sun 11/06
 5-6p Sun 11/06
 5-6p Sun 11/06
 5-6p Sun 11/06
 5-6p Sun 11/06
 5-6p Sun 11/06
 5-50-6p Sun 11/03
 5-30-6p Sun 11/13
 5-30-6p Sun 11/13
 5-30-6p Sun 11/13
 5-30-6p Sun 11/13
 5-30-6p Sun 11/13
 5-30-6p Sun 11/13
 5-30-6p Sun 11/13
 5-30-6p Sun 11/13
 5-30-6p Sun 11/13
 5-30-6p Sun 11/13
 5-30-6p Sun 11/13
 5-30-6p Sun 11/13
 5-30-6p Sun 11/13
 5-30-6p Sun 11/13
 5-30-6p Sun 11/13
 5-30-6p Sun 11/13
 5-30-6p Sun 11/13
 5-30-6p Sun 11/13
 5-30-6p Sun 11/13
 5-30-6p Sun 11/13
 5-30-6p Sun 11/13
 5-30-6p Sun 11/13
 5-30-6p Sun 11/13
 5-30-6p Sun 11/13
 5-30-6p Sun 11/13
 5-30-6p Sun 11/13
 Sun 11/13
 Sun 11/13
 Sun 11/14
 Sun 11/14
 Sun 11/14
 Sun 11/14
 Sun 11/14
 Sun 11/14
 Sun 11/14

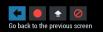

#### conflict: will not record

When series schedules conflict, i-Guide gives you options so you can decide what to do:

- 1. Select rightharpoonup to view the conflicts when the new series is high priority.
- 2. Select to view the conflicts when the new series is low priority.
- 3. Do one of the following:
  - Select O to record with the priority shown and to remove conflicting events.
  - Select *interview* to not record the new series and keep the previous schedule.
  - Select 🗲 to return to the previous screen.

When you schedule a recording that conflicts with a previously scheduled recording, i-Guide offers alternatives you can choose from.

| This   | SERIES RECORDING SCHEDULED<br>series is now scheduled to record. For more information about scheduled recordings,<br>view your DVR Schedule. |
|--------|----------------------------------------------------------------------------------------------------|
| Dark S | hadows                                                                                                    |
| Ø      | Go back to program information                                                                                                    |
| 150    | View a list of all scheduled recordings                                                                                                    |
| 1.     | Set the recording priorities                                                                                                    |

#### view DVR schedule

After settling a recording conflict, i-Guide may give you the option to review recording schedules:

- Select one of the **s** icons to view recordings or set recording priorities.
- Select 🕑 to go back to program information.

# multi-room dvr

If your cable provider offers Multi-Room DVR, your non-DVR cable boxes can access your DVR cable box to play recorded shows, record new shows, and pause live TV.

Networked cable boxes connect to your main DVR box so you can play recorded programs throughout the home.

Advanced features also let your non-DVR boxes pause live TV and schedule and manage recordings.

> Your DVRs schedule and record programs, maintain the same DVR settings, and play recorded programs from any DVR on the network. DVRs can also pause live TV.

With Multi-Room DVR, your whole family can enjoy DVR recordings – even in HD – from any connected TV on your home network. Multi-Room DVR for i-Guide brings your digital cable experience to the next level. With Multi-Room DVR, you can:

- Access DVR recordings throughout your home – from the living room, to the kitchen, to the bedroom – on any cable box on the home network. All from the My DVR (or List) button on your remote.
- Pause live TV on a non-DVR cable box if a tuner on a DVR box is available to start recording the show.

|   |                                                                                  | 2:01pm |              | SAL      |
|---|----------------------------------------------------------------------------------|--------|--------------|----------|
|   | ender", (TV-14,V), A person who can s<br>ng murders that have ties to a religion |        | J. LEWINKIN, |          |
|   | DVR Recordings 80% Full                                                          | <      | By date      | >1       |
| • | Cash Cab (3)                                                                     |        | 01/          | 02/2016  |
|   | Samurai                                                                          |        | 01,          | 02/2016  |
|   | X-Files                                                                          |        | 01/          | 02/2016  |
| • | Star Trek: Voyager (2)                                                           |        | 01,          | 01/2016  |
| • | 7th Heaven (2)                                                                   |        | 01,          | /01/2016 |
|   |                                                                                  |        |              |          |

In the My Recordings list, an "eye" icon • appears in the instant information area if a recording is being viewed in another room.

#### Networked Cable Boxes

Multi-Room DVR requires MoCA-enabled cable boxes and a MoCA filter installed in your home.

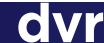

# multi-room dvr

#### advanced multi-room dvr features

With some exceptions, advanced Multi-Room DVR features let you operate your non-DVR cable boxes like your DVR boxes. You can pause live TV and schedule and manage recordings from all of your cable boxes.

The exceptions are:

- You can only order PPV programs and pause PPV programs from DVR boxes.
- You can only display DVR History from DVR boxes. DVR History is an option in the DVR Setup menu.
- You can only set up auto record from DVR boxes. Auto record is a Search feature that automatically records programs that match search text.

i-Guide pops up error messages when you try to perform an operation that is not available.

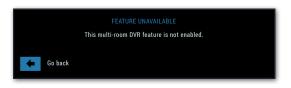

#### feature unavailable

This error message appears when you select an operation that cannot be performed from a non-DVR cable box.

If your cable provider offers advanced Multi-Room DVR features, your non-DVR cable boxes operate almost like your DVR boxes.

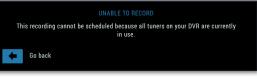

#### unable to record

If all of the DVR tuners on the network are already recording, you can't record or pause live TV. Wait until a tuner becomes available or cancel a recording.

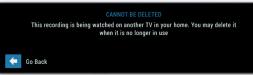

#### cannot be deleted

You can't delete a recording if it is being played in another room.

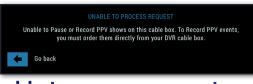

#### unable to process request

You can only pause and record Pay-Per-View shows from a DVR cable box.

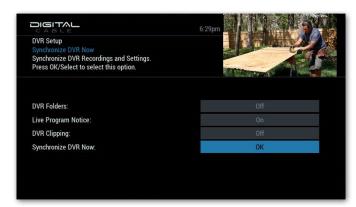

#### synchronize dvr now

Although rare, it's possible for a non-DVR cable box to show different recordings from other cable boxes. If this error occurs, you can do the following to correct it:

- 1. Select **DVR** from the Quick Menu or Main Menu.
- 2. From the DVR menu, select **DVR Setup**.

On non-DVR cable boxes, **Synchronize DVR Now** is the only option that can be selected.

- 3. Press **OK/Select.** This synchonizes the DVR recordings across the network.
- 4. Press Last to return to the previous screen.

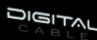

#### Guardians of the Galaxy Vol. 2 Movies | 8:01pm Peter Quill and his fellow Guardians are hired by a powerful alien race, HD PG-13 CC 00051 \$3.99 the Sovereign, to protect their preciou s batteries from invaders. When it is discovered that Rocket has stolen the items they were sent to guard.

#### **Top Picks**

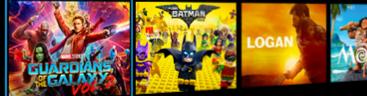

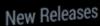

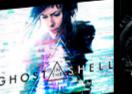

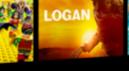

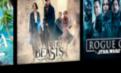

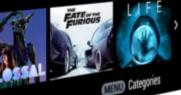

# movie library. home theater. catch-up tv.

**On Demand** is a library of movies, series, and other programs you can watch whenever you want. It's like having a movie theater right in your living room.

On Demand features a **Dashboard** with posters of the most popular and recommended movies and TV series, arranged in rows of genres and categories.

To access the complete On Demand library, with thousands more additional movies and shows, select the Full On Demand Catalog option from the Dashboard or Dashboard menu

Note: On Demand is not available in all areas.

# on demand

# on demand

#### Play On Demand shows like you play programs you recorded.

#### you have easy access to on demand

On Demand content may be available for purchase or included as part of a premium subscription.

There are many ways to get to On Demand:

- Select the 🛯 icon on the Quick Menu.
- Select ON DEMAND on the Main Menu.
- Select the **ONON DEMAND** option on the Flip Bar, when available.
- Press the ON DEMAND (or VOD) key on your remote.

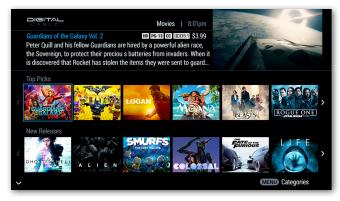

#### on demand dashboard

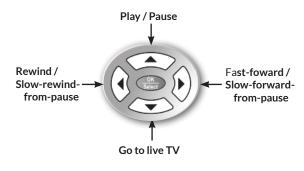

#### watching on demand shows

Use your remote to pause, fast-forward, rewind, and stop programs. Use the Page ▲ and Page ▼ keys to jump forward and back by five minutes (time may vary).

You can also use the DVR control buttons on your remote. But On Demand shows cannot be recorded.

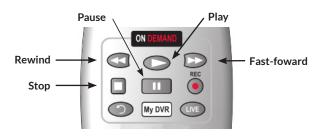

#### on demand action icons

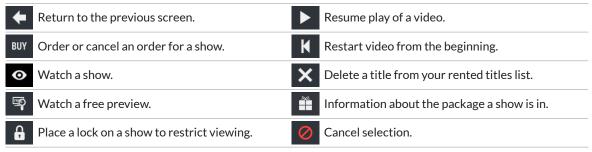

# on demand dashboard

The **On Demand Dashboard** offers trending movies and TV shows. For the complete On Demand catalog, select the **Full On Demand Catalog** option from on the Dashboard or Dashboard menu.

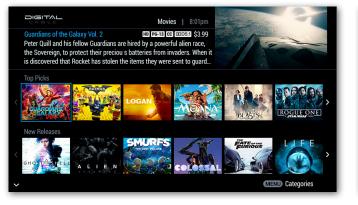

Press **ON DEMAND** (or **VOD**) for the On Demand Dashboard. Use these keys to browse the shows:

- Arrow keys ( ▲ ▼ ◀ ▶ ).
- The Page  $\blacksquare$  and Page  $\blacktriangle$  keys.
- The Day+ and Day- keys.
- Fast-forward ( ▶ ) and rewind ( ◀ ) keys.

Keys for other actions:

- Press OK/Select for details about a show.
- Press **Menu** for the Dashboard menu.
- Press **Exit** for live TV.

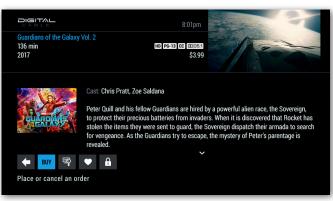

#### Show Details

For details about a show on the Dashboard, press **OK/Select**. Then:

- Select BUY to purchase a show.
- Select 🛒 to view a preview.
- Select 🔍 to save the show as a favorite.
- Select **a** to set a parental lock on the show.
- Select **>** to play a show.
- Select <a> or press the Last key to return to the Dashboard.</a>

For details about using On Demand, see the following pages.

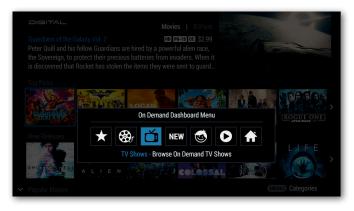

#### Dashboard Menu

To bring up the Dashboard menu, press the Menu key.

Use the arrow keys (  $\P$   $\blacktriangleright$  ) to scroll through the options offered by your cable provider.

- Select, for example, categories such as TV Shows or Kids/Family Shows.
- Select D to go to the Full On Demand Catalog.
- Select 🔒 to go to the i-Guide Main Menu.

# on demand

# full on demand catalog

 Free Movies
 All Movies

 My Playlist
 My Rentals

 HDTV On Demand
 Premium Channels

 TV Entertainment
 Life & Home

 News & World
 Kids

#### full on demand catalog menu

The Full On Demand Catalog offers the complete selection of On Demand shows.

- 1. On the On Demand Dashboard, do one of the following to bring up the Full On Demand Catalog:
  - Press the **Menu** key on your remote to bring up the On Demand Dashboard menu. Then select **O**.
  - Or scroll to the end of a row and select the **Full On Demand Catalog** tile.
- 2. On the Full On Demand Catalog menu, look through a list of categories. (Or press **Last** on your remote to return to the On Demand Dashboard.)
- 3. Select a category you want to look through. Then see the next panel on this page.

| Napoleon Dynamite<br>82 min<br>(2004) He's out to prove he's got nothing to prove. | 2:01pm<br>\$1.99<br>\$ |
|------------------------------------------------------------------------------------|------------------------|
| ON On Demand New Releases                                                          |                        |
| Napoleon Dynamite                                                                  | NEW                    |
| Sideways                                                                           | NEW                    |
| Deuce Bigalow                                                                      | Ends 01/12             |
| Roadhouse 🥪                                                                        | NEW                    |
| Purple Rain                                                                        | Last Chance            |
| Fight Club                                                                         | NEW                    |
| Trainspotting                                                                      | Ends 01/19             |
| \$                                                                                 |                        |

#### browse a category of shows

Use the arrow keys (  $\bigstar \blacktriangledown$  ) to look through a list of On Demand shows. Select a show you want to watch or learn more about.

Note the information on the list:

- New shows.
- Fees for shows.
- Short description of shows.
- Upcoming expirations for rentals.
- A checkmark 
   icon for already purchased shows (shows in the My Rentals category).

As always, press the **Last** key to return to the previous screen.

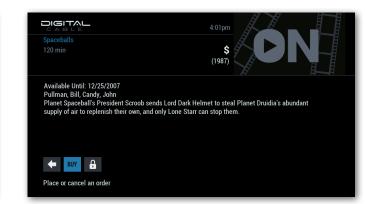

#### check show details

The Full On Demand Catalog offers the complete On Demand library, with

thousands more additional movies and shows. Press the Last key on your

remote to return to the On Demand Dashboard.

Selecting a show brings up details about the show and action icons you can use:

- Select BUY to purchase the show.
- Select to watch a free show.
- Select 🛛 to watch a preview of the show.
- Select 🔒 to place a parental lock on the show.
- Select 🗲 to return to the previous screen.

Tip: To search for On Demand shows, select the Search option on the Full On Demand Catalog menu. Then select Title or Keyword. For details about searching, see page 22.

# ordering on demand shows

| CABLE                 | 2:01pm   |
|-----------------------|----------|
| Spaceballs<br>120 min | s DN     |
|                       | (1987)   |
|                       |          |
| BUY Ord               | er       |
| Don 🖉 Don             | 't order |
|                       |          |

#### buy a show

When you select **BUY** to purchase a show, you have the opportunity to verify the order before the purchase.

Select BUY to order the show.
 Enter the purchase PIN if prompted. Or select the ficon to cancel.

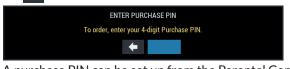

A purchase PIN can be set up from the Parental Controls menu. See page 61.

• Select 🖉 to cancel the order.

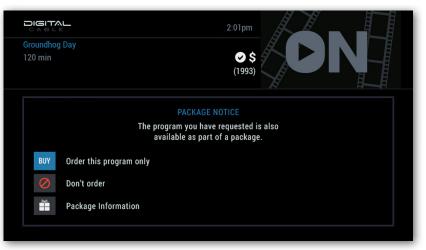

#### buy a show package

If a show is part of a package, you have the opportunity to see information about the package and purchase the package or purchase just the show.

Select BUY to purchase just the show.
 Enter the purchase PIN if prompted. Or select the ficon to cancel.

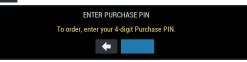

A purchase PIN can be set up from the Parental Controls menu. See page 61.

- Select 🖉 to cancel the order.
- Select 📫 to view information about the package and to purchase the package.

# <sup>48</sup> on demand

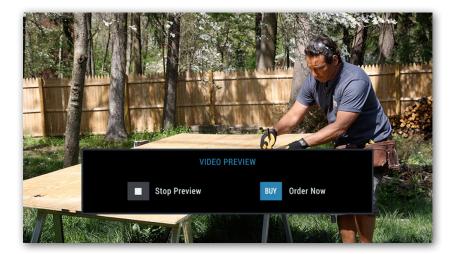

#### buy a show from video preview

When you watch a preview of a show, you have the opportunity to order the show.

- Select BUY to purchase the show.
   Enter the purchase PIN if prompted. Or select the 

   icon to cancel.
- Select **I** to stop the preview.

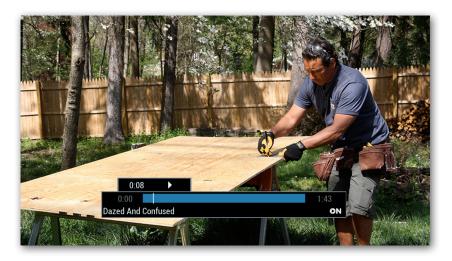

#### video status bar

When you're watching a show, a status bar appears if you press the controls on your remote. The status bar indicates the progress of a show.

If you stop a show and want to come back to it later, you can find it in My Rentals in the On Demand menu.

- Highlight and select the title to see the remaining rental time and other details.
- Select the icon to continue where you left off or select the kicon to start from the beginning.
- Use the controls on your remote to move to the point you want. Watch a show as many times as you like within the rental period.

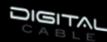

#### Setup Guide Se

Guide Setup Configure the general settings for your program guide.

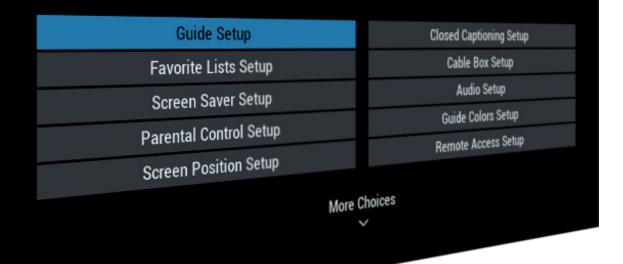

2:01pm

# customize your tv experience

Set favorite channels, reminder timers, parental control settings, and more. Watch TV your way!

This section explains how to personalize your TV viewing experience using i-Guide Setup settings.

Press **MENU** twice on your remote control to access the **Setup** menu.

# setup

# guide setup

#### You can change settings that determine how i-Guide appears and operates. Here we describe Guide Setup.

| Cide Setup<br>TV Type<br>TV Type<br>TV Type Selection<br>Press +> to change settings. | 12:11pi           |                |   |
|---------------------------------------------------------------------------------------|-------------------|----------------|---|
| ТV Туре:                                                                              |                   | HD TV (normal) | > |
| Flip Bar position:                                                                    |                   | Bottom         | > |
| Flip Bar timeout:                                                                     | <                 | 3 Seconds      | > |
| Channel entry method:                                                                 | <                 | Auto-Tune      |   |
| Tune for HDTV:                                                                        | <                 | Yes            |   |
|                                                                                       | More Choices<br>~ |                |   |

#### changing guide settings

- 1. Select Setup from the Main Menu.
- 2. From the Setup menu, select Guide Setup.
- 3. Use the  $\blacktriangle$   $\checkmark$  arrow keys to move to an option.
- Use the ◀ ▶ arrow keys to view and select a setting. The braces < > show which arrow keys can be used.
- 5. Arrow ▲ ▼ to the next option or, to exit, press the Last key.

#### **TV Type**

Determines how the Guide appears on your TV. The options depend on the TV that i-Guide detects:

- HD TV (normal): For an HD widescreen or 16:9 device.
- HD TV (zoom): For a 16:9 HD display. This option is available on DCX series set-top boxes to assist users with visual impairments.
- **SD TV (tube)**: For devices using a 4:3 screen (like standard definition TVs). The Guide will display in a 4:3 format with softer colors to appear better on an older display.

#### **Flip Bar position**

Controls whether the Flip Bar appears at the top or bottom of the screen. The default is bottom.

#### **Flip Bar timout**

Controls how long the Flip Bar stays on your screen. The default is three seconds.

#### **Channel entry method**

- Auto-tune: Tunes to a channel you enter on your remote after two seconds. This is the default.
- No Auto-tune: Tunes to a channel you enter on your remote after three digits or after you press OK/Select.

#### Tune for HDTV

- Yes: When you select or schedule a recording on an SD channel, i-Guide chooses the equivalent HD channel, if available.
- No: i-Guide does not override an SD selection. The Flip Bar can present the HD alternative.

#### **Reminder Time**

Controls when reminders appear for programs that are about to start. The default is one minute before.

#### **Message Indicator**

Controls whether an envelope icon  $\bowtie$  appears on screen when a new message from your cable provider is received.

#### About Us

Press **OK/Select** on this option to display technical information about the Guide.

#### **Usage Statistics**

- Yes: Allow anonymous usage statistics and information to be sent to your cable provider.
- No: Disallow sending usage statistics and information.

#### Here we describe Cable Box Setup and Text Language Setup.

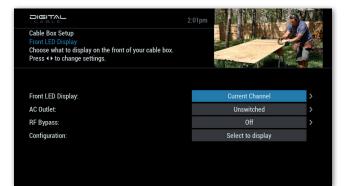

#### cable box setup

- 1. From the Setup menu, select Cable Box Setup.
- 2. Use the  $\blacktriangle$   $\checkmark$  arrow keys to move to an option.
- 3. Use the ◀ ▶ arrow keys to view and select a setting. The braces < > show which arrow keys can be used.
- Arrow ▲ ▼ to the next option or, to exit, press the Last key.

#### Front LED Display (not available on all boxes)

- **Current Channel**: Displays the current channel number on the front of the cable box or on an HD widescreen or other16:9 device.
- **Current Time**: Displays the current time on the front of the cable box.

#### AC Outlet

- **Switched**: Turns off the AC outlet on the back of the cable box when you turn off the cable box.
- **Unswitched**: Powers the AC outlet as long as the cable box has power.

#### **RF Bypass**

- Off: Sets the RF Output (to a VCR, smart TV, or other secondary device) to tune the secondary device to the same program as the cable box. This is the default.
- On: Allows the secondary device to tune independent of the cable box.

#### Configuration

Displays configuration data about the cable box.

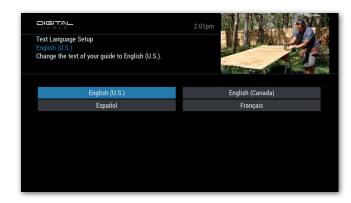

#### text language setup

- 1. From the Setup menu, select Text Language Setup.
- Use the arrow keys ▲ ▼ ↓ to move to the language you want to set.
- 3. Press OK/Select to select the language.
- 4. Select 🛛 to make the change or 🖉 to go back.

Note: Changing language can take several minutes.

| CONFIRM LANGUAGE                                                                                                    |
|----------------------------------------------------------------------------------------------------|
| This process will change all on-screen menus and prompts to English (U.S.). It will take a few<br>minutes to update. |
| _                                                                                                    |
| Change text language                                                                                                 |
| On't change text language                                                                                            |
|                                                                                                    |

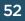

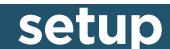

#### Here we describe Audio Setup and Screen Saver Setup.

| CABLE                                                                                           | 2:01pm |                    |   |
|-------------------------------------------------------------------------------------------------|--------|--------------------|---|
| Audio Setup<br>Default Audio Track<br>Select your audio track.<br>Press ∢ ≻ to change settings. |        |                    |   |
|                                                                                                 |        |                    |   |
| Default Audio Track:                                                                            |        | Channel default    | > |
| Descriptive Video Service:                                                                      |        | Off                | > |
| Audio Output:                                                                                   |        | TV Speakers        | > |
| Optimal Stereo:                                                                                 |        | Select to optimize |   |
|                                                                                                 |        |                    |   |

#### audio setup

- 1. From the Setup menu, select Audio Setup.
- 2. Use the  $\blacktriangle$  **v** arrow keys to move to an option.
- 3. Use the ◀ ▶ arrow keys to view and select a setting. The braces < > show which arrow keys can be used.
- Arrow ▲ ▼ to the next option or, to exit, press the Last key.

#### **Default Audio Track**

Sets the spoken language for programs and channels that offer secondary audio program (SAP).

- Select Channel default to play the main audio.
- Select a language for the SAP channel.

#### **Descriptive Video Service**

- On: Activates descriptive video service (DVS). DVS provides an alternative audio channel for the visually impaired with descriptions of key visual elements in a program, such as actions, subtitles, scene changes, graphics, and body language.
- Off: Disables DVS. This is the default.

#### **Audio Output**

Settings for analog audio output. Does not affect digital coaxial or optical audio.

- **TV Speakers**: Sets audio to a high (speaker) level. This is the default.
- Stereo: Sets audio to line (normal) level.
- Advanced: Enables the following settings:
  - **Compression**: Amount of audio compression, which increases the volume of quiet audio and reduces the volume of loud audio. Possible values are None, Light, or Heavy.
  - Stereo Output: How audio is output. Mono, Stereo, or Matrix (which is artificial stereo created from a mono signal).

#### **Optimal Stereo**

Press **OK/Select** here to reset analog audio volume to a standard line-level output.

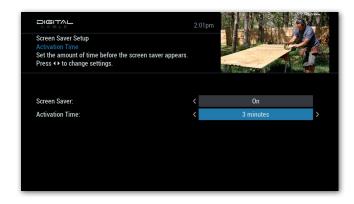

#### screen saver setup

Screen saver prevents burn-in on CRT and Plasma TVs.

- 1. From the Setup menu, select Screen Saver Setup.
- 2. Use the  $\blacktriangle$   $\checkmark$  arrow keys to move to an option.
- 3. Use the ◀ ▶ arrow keys to view and select a setting. The braces < > show which arrow keys can be used.
- Arrow ▲ ▼ to the next option or, to exit, press the Last key.

#### Screen Saver

On enables the screen saver and Off disables it.

#### **Activation Time**

Minutes to wait to activate the screen saver, after the screen was frozen and the last command was received.

# Closed Captioning Closed Captioning on or off. Press (\*) to change settings. Off Closed Captioning: Off Background: On

#### closed captioning setup

- 1. From the Setup menu, select Closed Captioning Setup.
- 2. Use the  $\blacktriangle$  **v** arrow keys to move to an option.
- 3. Use the ◀ ▶ arrow keys to view and select a setting. The braces < > show which arrow keys can be used.
- Arrow ▲ ▼ to the next option or, to exit, press the Last key.

#### **Closed Captioning**

Select **On** to enable closed captions for programs that provide them.

#### Background

Select **On** to give the text a background. See the sample captions on the following screens.

# S>THIS IS A SAMPLE OF CLOSED CAPTIONING PLACEMENT WITH BACKGROUND ON

Closed caption with background.

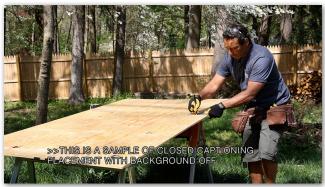

Closed caption without background.

#### screen position setup

Here we describe Closed Captioning Setup and Screen Position Setup.

You can adjust the position of the Guide to best fit your display.

- $1. \ \ From the Setup menu, select {\bf Screen Position Setup}.$
- Use the ▲ ▼ ◀ ▶ arrow keys to position the image up, down, right, or left to the best position on the display.
- 3. Press **OK/Select** to return to the previous screen.

| *                                                                             |  |
|-------------------------------------------------------------------------------|--|
| To position the screen to fit your                                            |  |
| television, press $\langle \hat{c} \rangle$<br>Go back to the previous screen |  |
|                                                                               |  |
| *                                                                             |  |

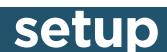

# DIGITAL 201pm DVR Setup DVR Folders Group recordings together when part of the same series. Diverset is to change settings. DVR Folders: DVR Folders: DVR Folders: DVR Folders: DVR Folders: DVR Folders: On DVR Clipping:

#### dvr setup

DVR Setup gives you the option to change key settings that determine how your DVR operates:

- **DVR Folders**: Select how episodes in a series should display.
- Live Program Notice: Select whether to extend the recording time of live programs.
- **DVR Clipping**: Select whether to clip the beginning of a scheduled program when recording times overlap.

See the DVR section on page 39 for details about these options.

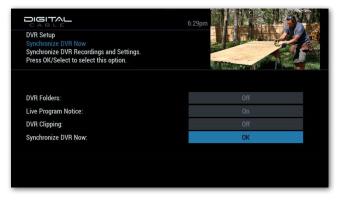

Here we describe DVR Setup and Guide Colors Setup.

#### dvr setup for a non-DVR box

If you have multiple connected DVR boxes, it's possible, although rare, for a non-DVR cable box to show different recordings from your other cable boxes. If this error occurs, you can do the following to correct it:

- 1. On the non-DVR cable box, select **DVR** from the Quick Menu or Main Menu.
- From the DVR menu, select DVR Setup.
   On non-DVR cable boxes, Synchronize DVR Now is the only option that can be selected.
- 3. Press **OK/Select.** This synchonizes the DVR recordings across the network.
- 4. Press Last to return to the previous screen.
- For information about Multi-Room DVR, see page 42.

| Color Schemes<br>Gravity (current theme)<br>Choose a color scheme to personalize your guide.      |                                             |                                                                                                   | TO MARKEN                                                                                         |
|---------------------------------------------------------------------------------------------------|---------------------------------------------|---------------------------------------------------------------------------------------------------|---------------------------------------------------------------------------------------------------|
| Program Title<br>Time Slot<br>Lorem ipsum dolor sit amet, con<br>lacus hendrerit, auctor metus ve |                                             | Program Title<br>Time Slot<br>Lorem ipsum dolor si; amet, con<br>lacus hendrerit, auctor metus ve | Program Title<br>Time Slot<br>Lorem ipsum dolor sit amet, con<br>lacus hendrerit, auctor metus ve |
|                                                                                                   |                                             | Thursday <18:000                                                                                  | Thursday < 18:000                                                                                 |
| Thursday <   8:00p                                                                                | Thursday <18:00p                            | Thuisuay NT0.000                                                                                  |                                                                                                   |
| Thursday < 8:00p<br>1008 CHN 1 Movie Title                                                        | Thursday <  8:00p<br>1008 CHN 1 Movie Title | 1008 CHN 1 Movie Title                                                                            | 1008 CHN 1 Movie Title                                                                            |
|                                                                                                   |                                             |                                                                                                   |                                                                                                   |

#### guide colors setup

You can set the color scheme the Guide uses.

- 1. From the Setup menu, select Guide Colors Setup.
- 2. Use the ◀ ▶ arrow keys to view and select a color scheme.
- 3. To exit, press the Last key.

## 

Parental Control Movie Rating Locks Setup Select the movie ratings you wish to lock

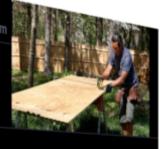

| Movie Rating Locks | Service Locks |
|--------------------|---------------|
| TV Rating Locks    | Hide Titles   |
| TV Content Locks   | Master Locks  |
| Channel Locks      | PINs Setup    |
| Title Locks        |               |
|                    |               |

# you decide what your family watches

**Parental Controls** lets you restrict the viewing or purchase of TV programs and movies and recorded shows, based on your preferences.

You can also prevent titles of adult content from being displayed on-screen in the program guide and elsewhere. Parental Controls lets you set locks by title, channel, and TV and movie parental ratings.

# parental controls

# set a parental control lock

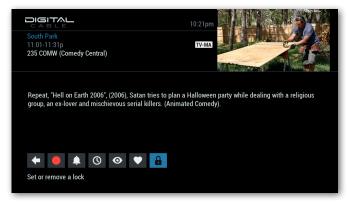

#### select lock

A parental control lock requires a viewer to enter a 4-digit code to watch a show. You can easily set a lock on a show when you're watching TV or using the program guide.

To begin, press the Lock key on your remote.

If your remote doesn't have a **Lock** key, go to the program info screen:

- From the program guide, press the Info key.
- Or, while watching the show, press **Info** twice. Then select the **G** icon.

Then select the 🔓 Icon.

As always, you can press the **Last** key to go back.

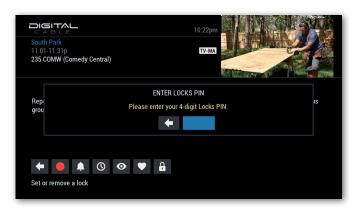

#### enter your PIN

To set a lock on a show, enter your four-digit Locks PIN, and then press **OK/Select**.

If you haven't set a Locks PIN before, a prompt asks you to enter the PIN twice to make sure you enter it correctly.

You can change your Locks PIN using the PINs Setup selection in the Parental Controls menu as described on page 61.

While watching TV or using the program guide you can easily set a parental control lock to restrict viewing of a show.

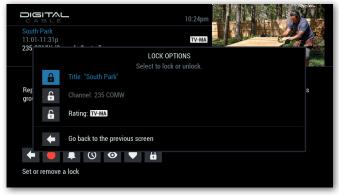

#### select the locks

Select which locks you would like to set:

- Title of the show. To block viewing of that show.
- Channel number. To block viewing of all shows on that channel.
- Rating. To block viewing of all shows with that parental rating.

Press OK/Select on a lock to lock it or unlock it.

Select the 🗲 icon to return to the show or guide.

To remove a lock on a show, use the same procedure.

# parental controls setup

#### Use the parental controls menu to set up and view and override your locks.

|                                                                                            | 6:38pm        |
|--------------------------------------------------------------------------------------------|---------------|
| Parental Control<br>Movie Rating Locks Setup<br>Select the movie ratings you wish to lock. |               |
| Movie Rating Locks                                                                         | Service Locks |
| TV Rating Locks                                                                            | Hide Titles   |
| TV Content Locks                                                                           | Master Locks  |
| Channel Locks                                                                              | PINs Setup    |
| Title Locks                                                                                |               |
|                                                                                            |               |
|                                                                                            |               |
|                                                                                            |               |
|                                                                                            |               |

#### parental controls menu

You can get to the Parental Controls menu from the Main Menu or from the Setup Menu.

From the Main Menu:

- 1. Press Menu twice to bring up the Main Menu.
- 2. Select Parental Controls.
- 3. Enter your Locks PIN.

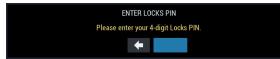

From the Setup Menu:

- 1. Select Parental Controls Setup.
- 2. Enter your Locks PIN.

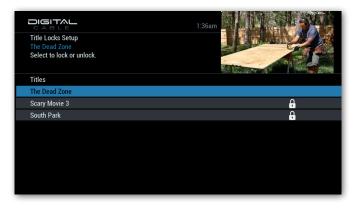

#### review program locks

You can review the locks currently set for movie and TV program titles.

- 1. From the Parental Controls Menu, select Title Locks.
- Use the ▲ ▼ arrow keys and the Page ▲ or Page ▼ keys to move to a show you want to lock or unlock.

The first line is the currently airing program. The lock **a** icon indicates a locked show.

- 3. Select the line to unlock or lock the show.
- 4. Press the Last key to go back.

| CAE<br>Channel<br>214 K-V | Locks Setu |                      | 1:48 | am             |   |
|---------------------------|------------|----------------------|------|----------------|---|
| Channel                   | s          |                      | <    | Sort by Number | > |
| 214                       | K-VRN      | K-VRN                |      |                |   |
| 215                       | Q-VRN      | Q-VRN                |      | ÷.             |   |
| 235                       | COMW       | Comedy Central       |      | <del>,</del>   |   |
| 237                       | FOODD      | Food Network in HDTV |      |                |   |
| 245                       | MSNBC      | Microsoft NBC HDTV   |      |                |   |
| 246                       | TNTHD      | TNT in HDTV          |      |                |   |
| 247                       | TBSHD      | TBS in HDTV          |      |                |   |
|                           |            |                      | ~    |                |   |

#### lock channels

You can lock channels to restrict viewing of shows on those channels.

- 1. From the Parental Controls Menu, select Channel Locks.
- 2. Use the ◀ ▶ arrow keys to sort the list by channel number or channel name.
- Select a channel to lock or unlock it. The lock icon indicates a locked channel.
- 4. Press the Last key to go back.

## parental controls

# parental controls setup

You can restrict viewing by parental ratings and TV content ratings.

|                                                   |                             | 8:34pm |   |          |
|---------------------------------------------------|-----------------------------|--------|---|----------|
| Rating Locks Setu<br>NC-17<br>Select to lock or u |                             |        |   |          |
| Movie Ratings                                     |                             |        |   |          |
| G                                                 | General audiences           |        |   |          |
| PG                                                | Parental guidance suggested |        |   |          |
| PG-13                                             | Parents strongly cautioned  |        |   |          |
| R                                                 | Restricted                  |        |   |          |
| NC-17                                             | No one 17 and under         |        |   |          |
| ADULT                                             | Adult audiences only        |        | 1 | <b>A</b> |
|                                                   |                             |        |   |          |
|                                                   |                             |        |   |          |
|                                                   |                             |        |   |          |

**Locking Movie Parental Ratings** 

| lock | shows | by I | ratings |
|------|-------|------|---------|
|------|-------|------|---------|

You can restrict viewing of shows by their parental ratings. You can also restrict viewing by TV content ratings, such as level of violence or coarse language.

- 1. From the Parental Controls Menu, select a ratings option:
  - For TV parental ratings, select **TV Rating Locks**.
  - For TV content ratings, select **TV Content Locks**.
  - For movie parental ratings, select Movie Rating Locks.
- 2. For TV Content Locks, select the type of content:
  - Violence
  - Language
  - Sexual Situations
  - Suggestive Dialogue

|                  |               | TV CONTENT RATINGS   |                      |                                 |                                     |  |
|------------------|---------------|----------------------|----------------------|---------------------------------|-------------------------------------|--|
| MOVIE<br>RATINGS | TV<br>RATINGS | Violence<br>(FV,V)   | Language<br>(L)      | Sexual<br>Situations<br>(S)     | Suggestive<br>Dialogue<br>(D)       |  |
| G                | TV-Y          |                      |                      |                                 |                                     |  |
| PG               | TV-Y7         | Fantasy<br>Violence  |                      |                                 |                                     |  |
| PG-13            | G             |                      |                      |                                 |                                     |  |
| R                | TV-PG         | Moderate<br>Violence | Infrequent<br>Coarse | Some<br>Sexual<br>Situations    | Some<br>Suggestive<br>Dialogue      |  |
| NC-17            | TV-14         | Intense<br>Violence  | Strong<br>Coarse     | Intense<br>Sexual<br>Situations | Intensely<br>Suggestive<br>Dialogue |  |
| Adult            | TV-MA         | Graphic<br>Violence  | Crude<br>Indecent    | Explicit<br>Sexual<br>Activity  |                                     |  |

- 3. Use the ▲ ▼ arrow keys to move to a rating you want to lock or unlock.
- 4. Select the rating to lock or unlock it.Locking a rating automatically locks that rating and every rating that is more restrictive. The lock icon indicates a locked rating.
- 5. Press the **Last** key to return to the menu.

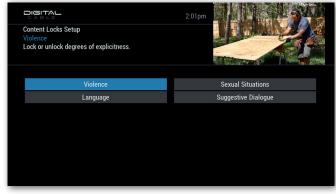

**TV Content Ratings Menu** 

| Rating Locks Setup<br>TV-Y<br>Select to lock or unio | vek.                        | 2:01pm |   |
|------------------------------------------------------|-----------------------------|--------|---|
| TV Ratings                                           |                             |        |   |
| TV-Y                                                 | For all children            |        |   |
| TV-Y7                                                | For older children          |        |   |
| TV-G                                                 | For general audiences       |        |   |
| TV-PG                                                | Parental guidance suggested |        |   |
| TV-14                                                | Parents strongly cautioned  |        | 6 |
| TV-MA                                                | For mature audiences only   |        | ß |
|                                                      |                             |        |   |

**Locking TV Parental Ratings** 

# parental controls setup

|                                                                | 11:20pm                               |
|----------------------------------------------------------------|---------------------------------------|
| Hide Titles<br>Select the program ti<br>Select to lock or unlo | tles you wish to hide.<br>ck          |
| Hide Titles                                                    |                                       |
| ADULT TV-MA                                                    | Hide titles of Adult & TV-MA programs |
| ADULT                                                          | Hide titles of Adult programs         |
|                                                                | Do not hide titles 🛛 🗸 🗸 🗸 😔          |
|                                                                |                                       |

#### hide adult titles

You can prevent adult titles from appearing in listings throughout the guide. Hidden titles display as Adult *Programming* or TV-MA *Programming*, without program descriptions.

- 1. From the Parental Controls Menu, select Hide Titles.
- 2. Use the ▲ ▼ arrow keys to move to the option you want:
  - Do not hide titles.
  - Hide titles of Adult programs.
  - Hide titles of Adult & TV-MA programs.
- 3. Select the option you want.
- 4. Press the Last key to return to the Parental Controls menu.

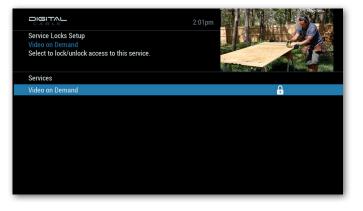

#### lock services

You can restrict access to services such as On Demand.

- 1. From the Parental Controls Menu, select **Service Locks**.
- 2. Use the ▲ ▼ arrow keys to move to a service you want to lock or unlock.
- 3. Select a service to lock or unlock it. A lock 🔒 icon displays for a service that is locked.
- 4. Press the Last key to return to the Parental Controls menu.

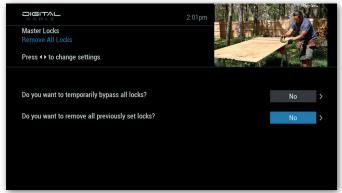

#### bypass or remove all locks

You can remove or temporarily bypass all title, rating, and channel locks with one setting.

- 1. From the Parental Controls Menu, select Master Locks.
- 2. Use the  $\blacktriangle$  **v** arrow keys to move to an option:
  - Do you want to temporarily bypass all locks?
  - Do you want to remove all previously set locks?
- 3. Use the  $\blacktriangleleft$  arrows to change a setting.
- 4. Choose an option when a prompt asks if you're sure:
  - Select the 📀 icon to execute the option.
  - Select the 🖉 icon to cancel.
- 5. Press the **Last** key to return to the Parental Controls menu.

## parental controls

# **PINs setup**

#### You can set, clear, and reset your Locks PIN and Purchase PIN.

| CABLE                                                                       | 2:01pm     |            |       |
|-----------------------------------------------------------------------------|------------|------------|-------|
| PINs Setup<br>Locks PIN<br>Enter Locks PIN to clear.                        |            |            | Z     |
| To clear, enter current Locks PIN:                                          |            |            |       |
| Enter new Purchase PIN:                                                     |            |            |       |
| If power is lost, would you like to lock all programs until ra<br>restored? | atings and | titles are | K Yes |
|                                                                             |            |            |       |

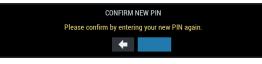

#### confirm new PIN

When you enter a new PIN, a prompt asks you to enter it again to make sure you entered the number correctly.

- Enter the number again.
- Or move to and select the 🗲 icon to cancel and start over.

#### lock all programs if power is lost

You can lock all programs after a power outage until titles and ratings are restored.

It takes some time for guide data to be restored after a power outage. During that time shows without titles and ratings may be accessed unless this setting is turned on.

- 1. From the Parental Controls Menu, select PINs Setup.
- 2. Use the ▲ ▼ arrow keys to move to the last setting, If power is lost, would you like to lock all programs until ratings and titles are restored?
- 3. Use the  $\blacktriangleleft$  arrows to change the setting to Yes or No.
- 4. Press the Last key to return to the Parental Controls menu.

#### set, clear, reset your PINs

A Locks PIN restricts access to viewing shows. A Purchase PIN restricts the purchase of shows.

You can set, clear, and reset your Locks PIN and Purchase PIN.

- 1. From the Parental Controls Menu, select PINs Setup.
- Use the ▲ ▼ arrow keys to move to the Locks PIN or Purchase PIN field.
- 3. Enter the 4-digit PIN to set or clear a PIN. Set a PIN you can easily remember.
- 4. When you set a new PIN, enter it again to confirm the number.
- 5. Press the Last key to return to the Parental Controls menu.